# とっとり就活ナビ **個別企業説明会掲載・ご利用マニュアル**

[ 企業様向け ]

**ふるさと鳥取県定住機構**

https://furusato.tori-info.co.jp/

## **はじめに**

- ⚫ 本書は当財団が運営する「とっとり就活ナビ」(以下「当サイト」)をご利用の企業様 向けのマニュアルです。
- ⚫ **本書は、当サイトに個別企業説明会の情報を掲載する場合に行う各操作(作成**/**公開**/ **取り下げ**/**編集**/**削除**/**参加学生の確認など)の手順について記載しています。**
- 本書に関してご不明な点がございましたら、下記までお問合せください:

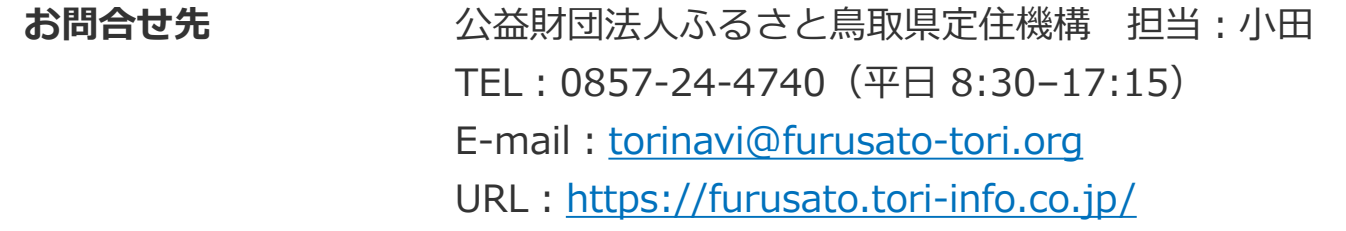

## **個別企業説明会の掲載について**

- 当サイトでは、個別企業説明会の情報(企業名/開催日時/開催場所/申込方法/申込 期間/お問合せ先/特記事項)を登録・掲載することができます。
- ⚫ **また、2024年1月31日より、新たに個別企業説明会の申込機能が追加され、学生は外 部サイトを経由せず当サイトから直接説明会に申し込み、企業様は申込情報を管理する ことが可能になりました。**
- ⚫ 貴社の採用広報活動にぜひ当サイトを積極的にご活用ください。

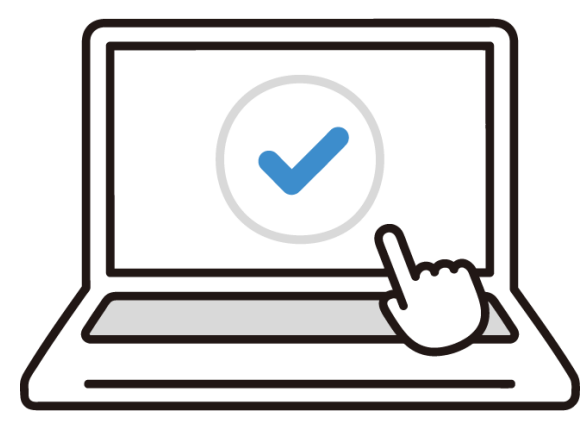

### <span id="page-3-0"></span>とっとり就活ナビ

## **個別企業説明会掲載・ご利用マニュアル**[ **企業様向け** ]

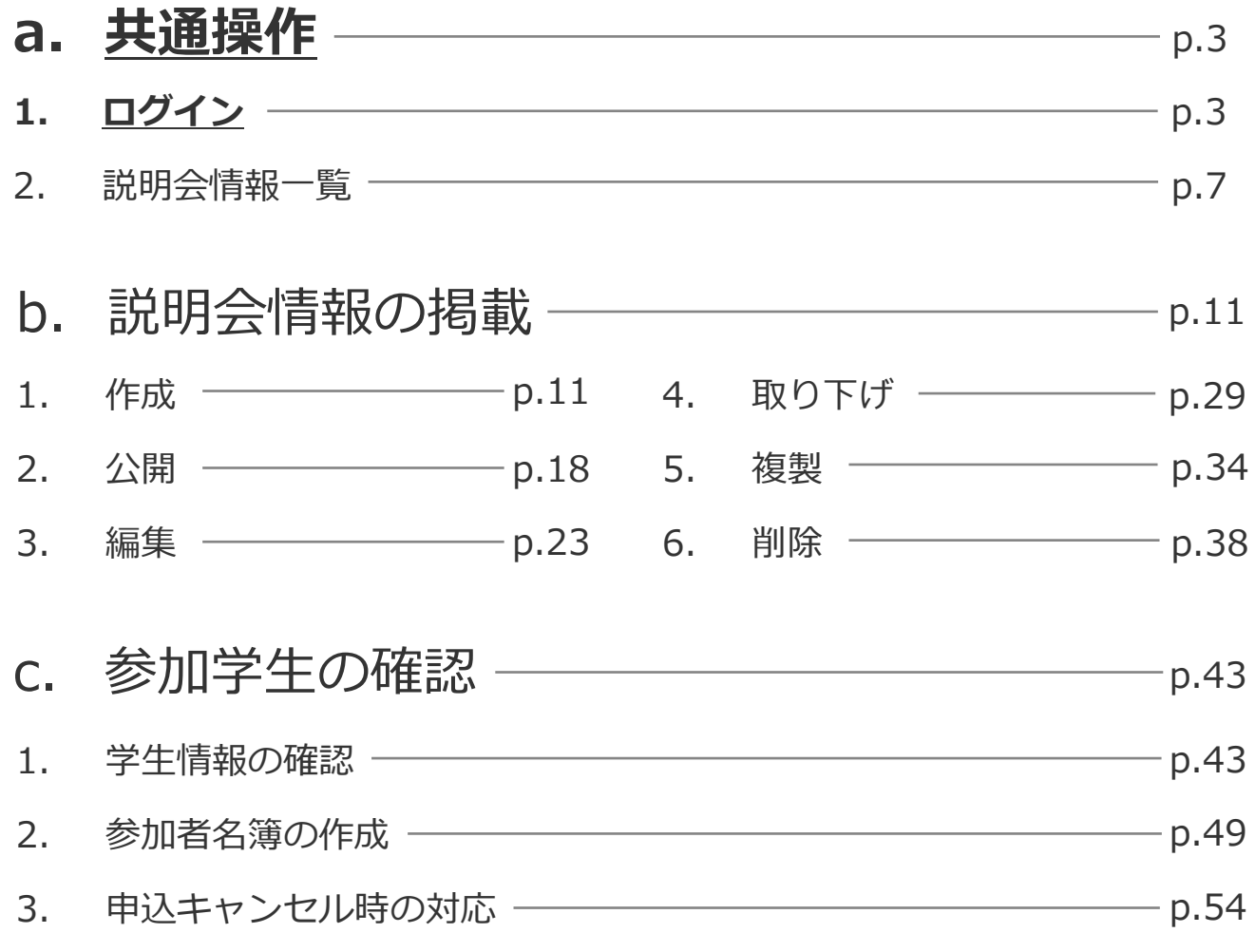

#### © ふるさと鳥取県定住機構 **3**

## ステップ#1|ログイン画面への移動

## トップページ画面右上の「ログイン」ボタンをクリックしてください。

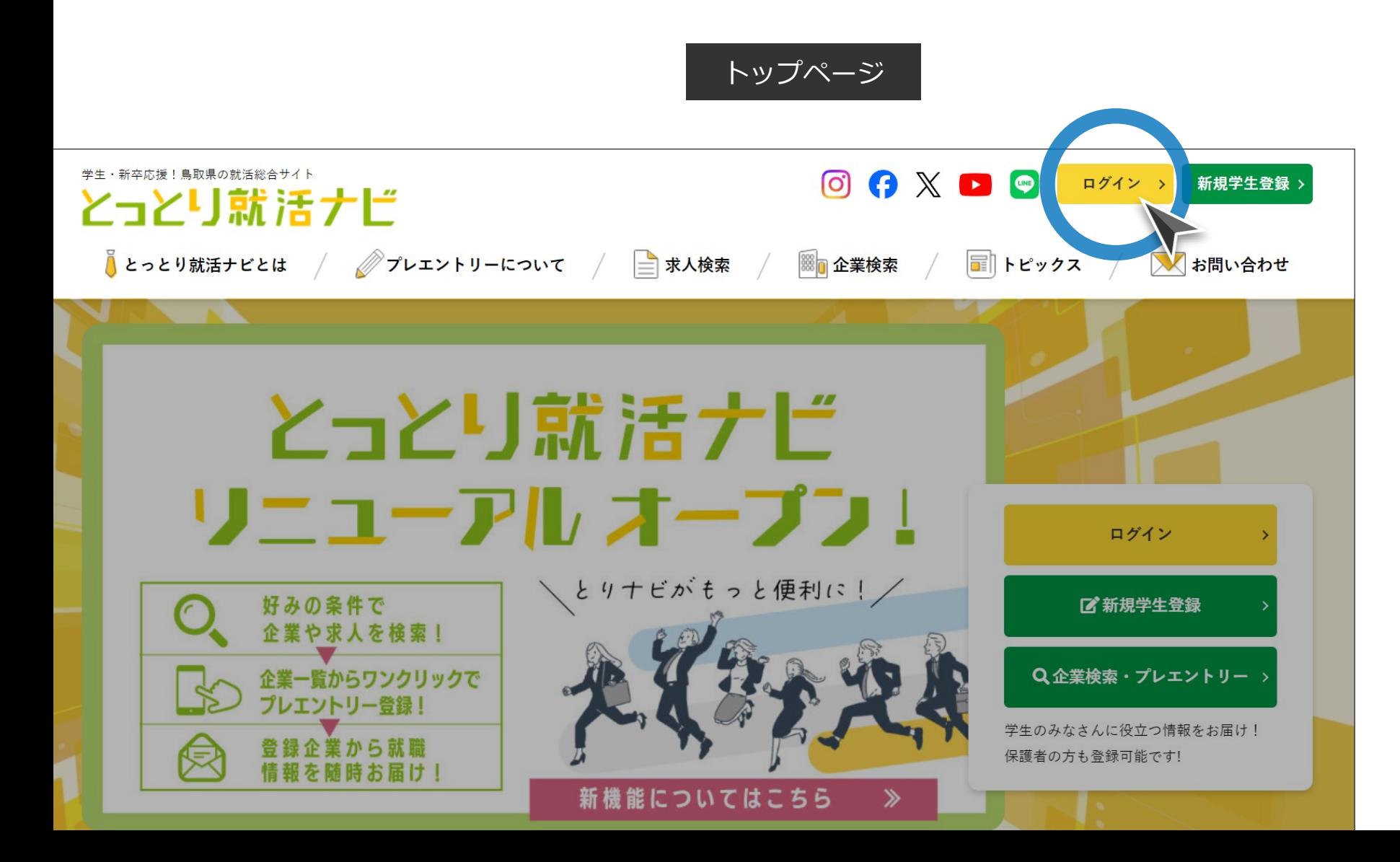

ステップ#2|企業アカウントでログイン

## メールアドレスとパスワードを入力し、「ログイン」ボタンをクリックしてくだ さい。

ログイン画面

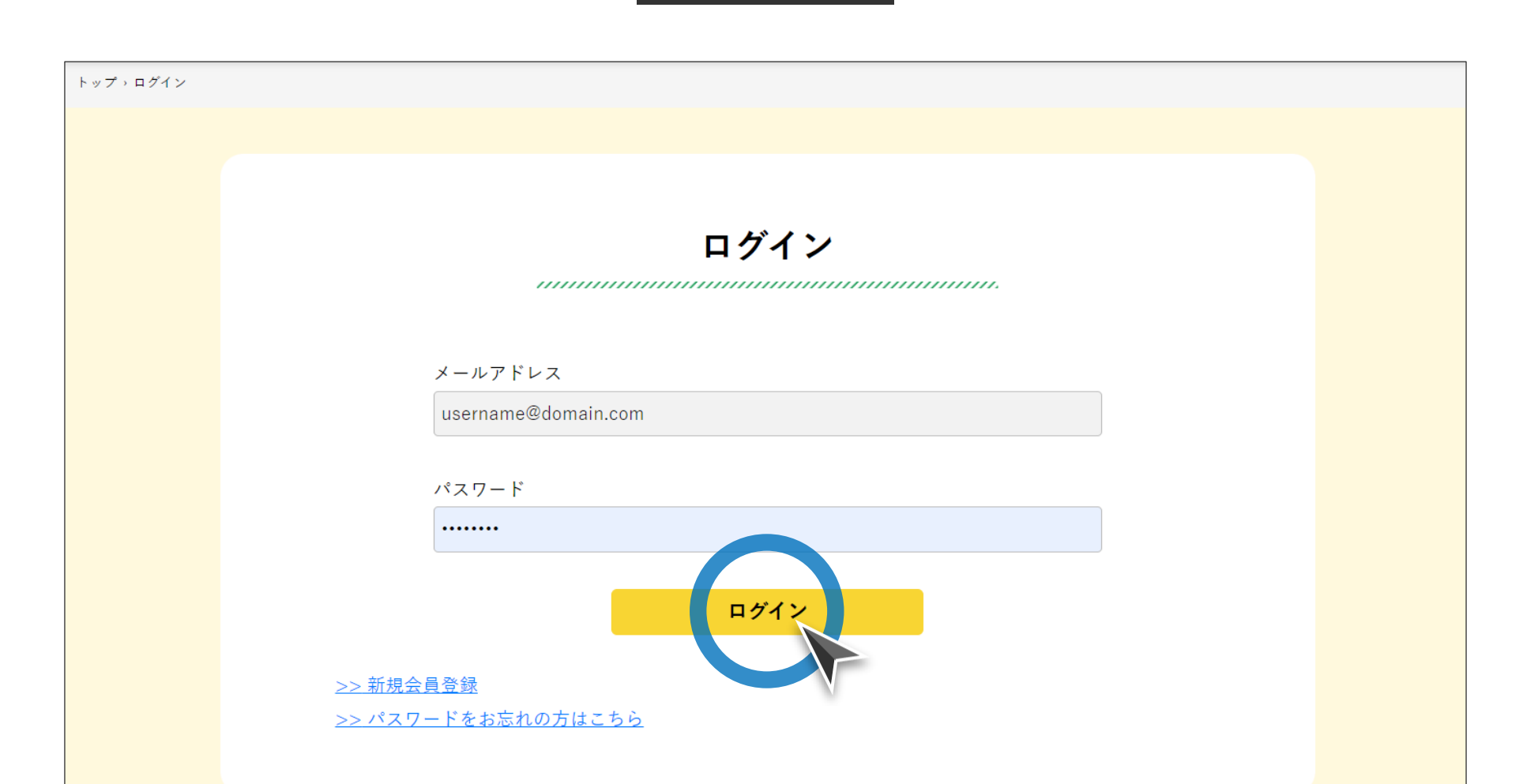

## **ログイン情報について**

- ⚫ **ログイン時に使用するメールアドレスとパスワードは、「とっとり企業ガイド2024」 および「とっとり仕事・定住人材バンクシステム」と共通です。**
- ⚫ **パスワードをお忘れの場合は、「>>パスワードをお忘れの方はこちらから」をクリッ クし、パスワードの再設定を行ってください。**
- ご登録のメールアドレスをお忘れの場合は、下記までお問合せください:

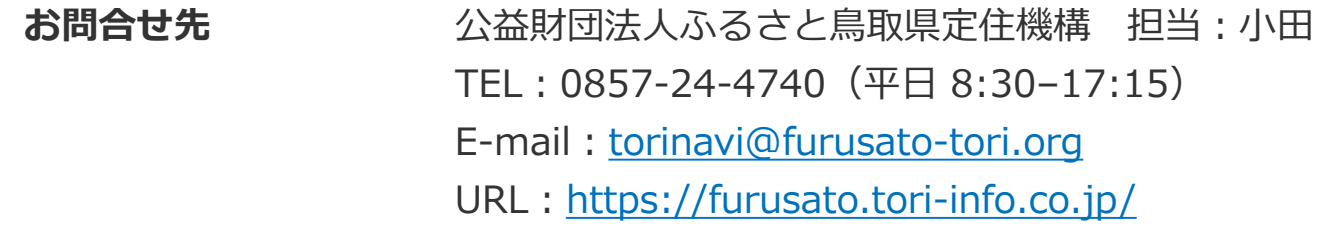

## <span id="page-7-0"></span>とっとり就活ナビ

## **個別企業説明会掲載・ご利用マニュアル**[ **企業様向け** ]

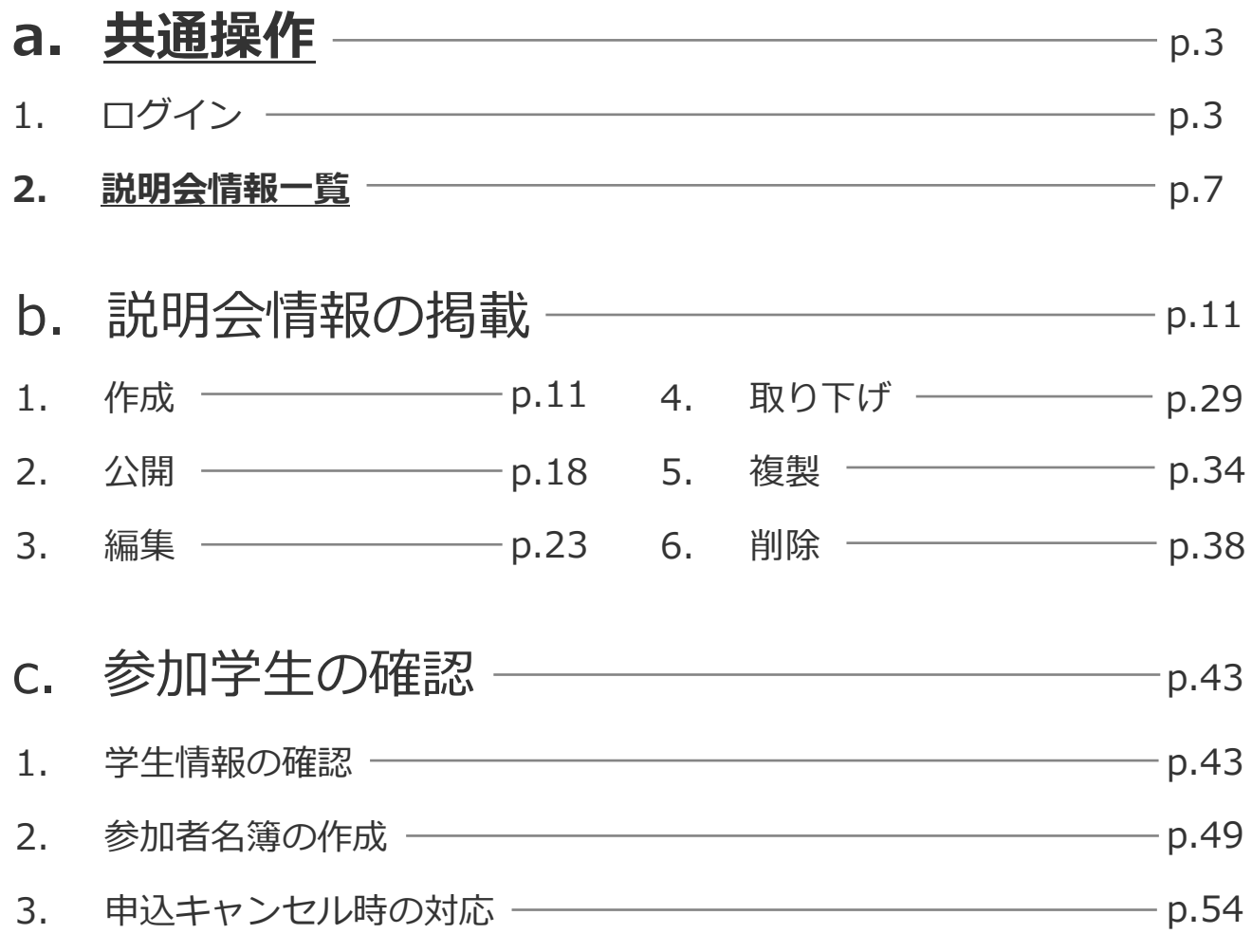

#### © ふるさと鳥取県定住機構 **7**

ステップ#1|企業マイページへの移動

ログイン後、トップページ画面右上の「マイページ」ボタンをクリックし、企業 マイページに移動してください。

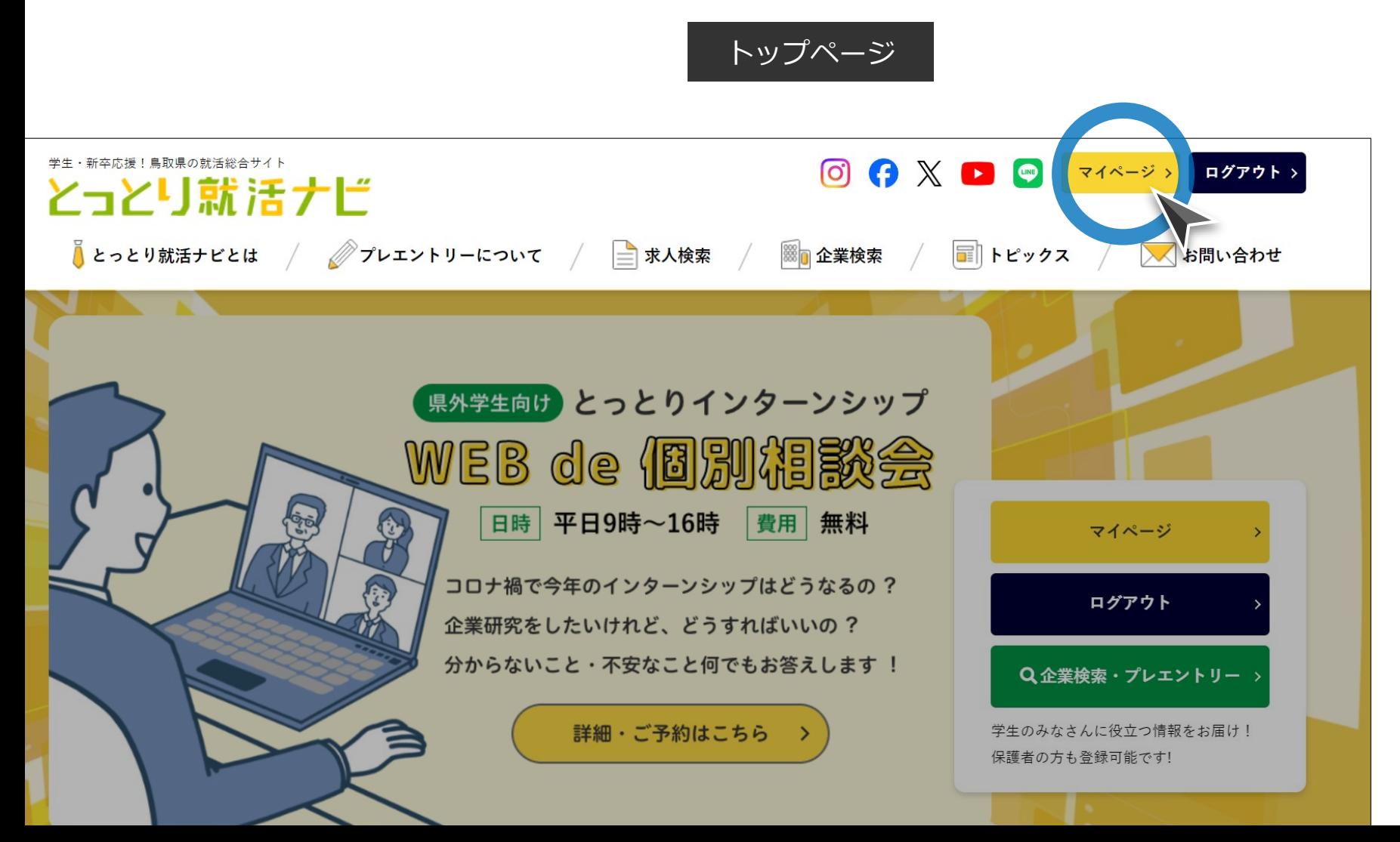

ステップ#2 | 説明会情報一覧ページへの移動

企業マイページの「個別企業説明会」タブをクリックし、説明会情報一覧ページ に移動してください。

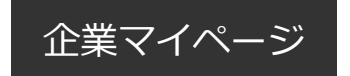

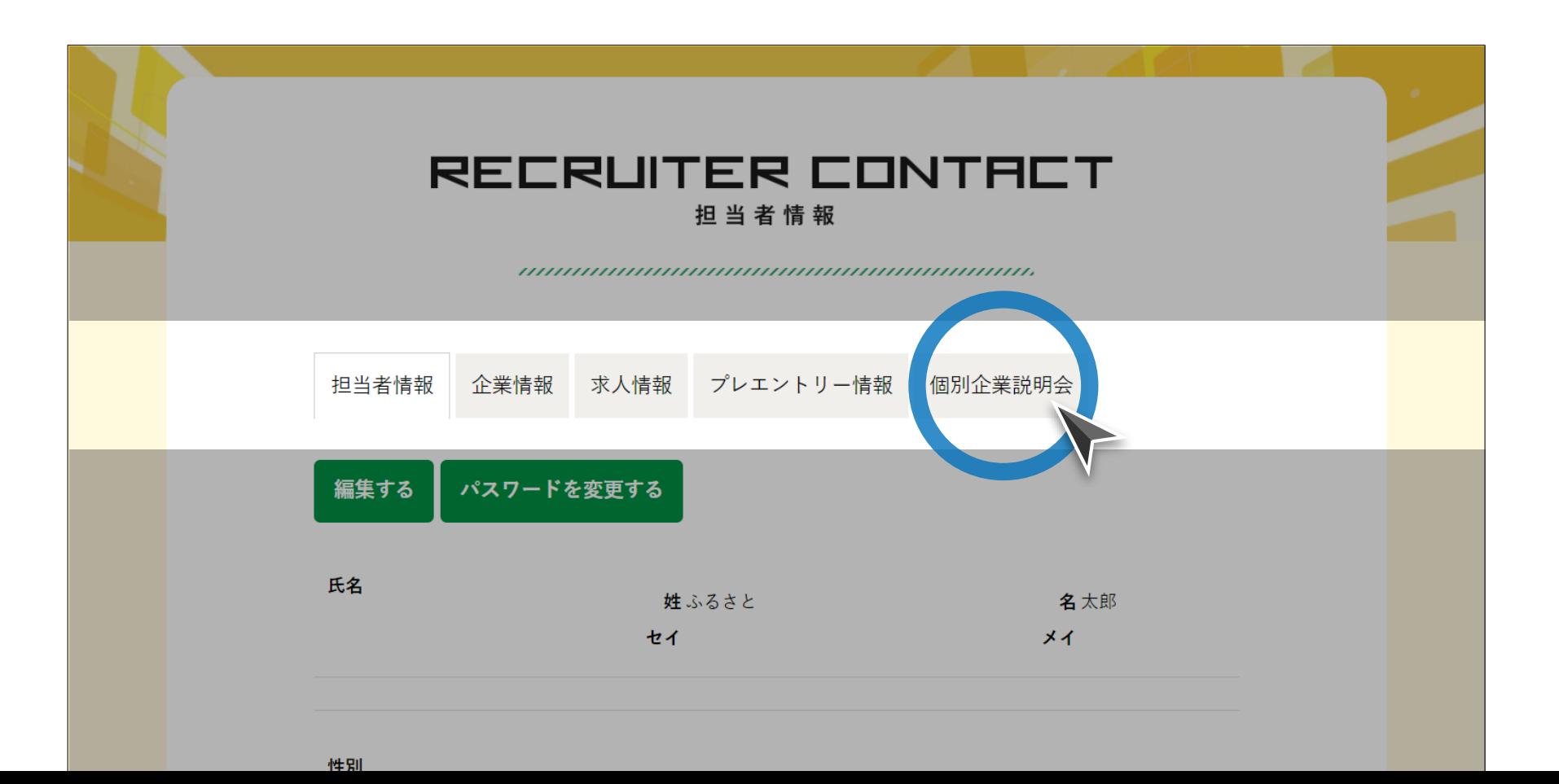

## ステップ#3|説明会情報一覧

### 説明会情報一覧画面から、次ページ以降の各操作を行ってください。

#### 説明会情報一覧画面

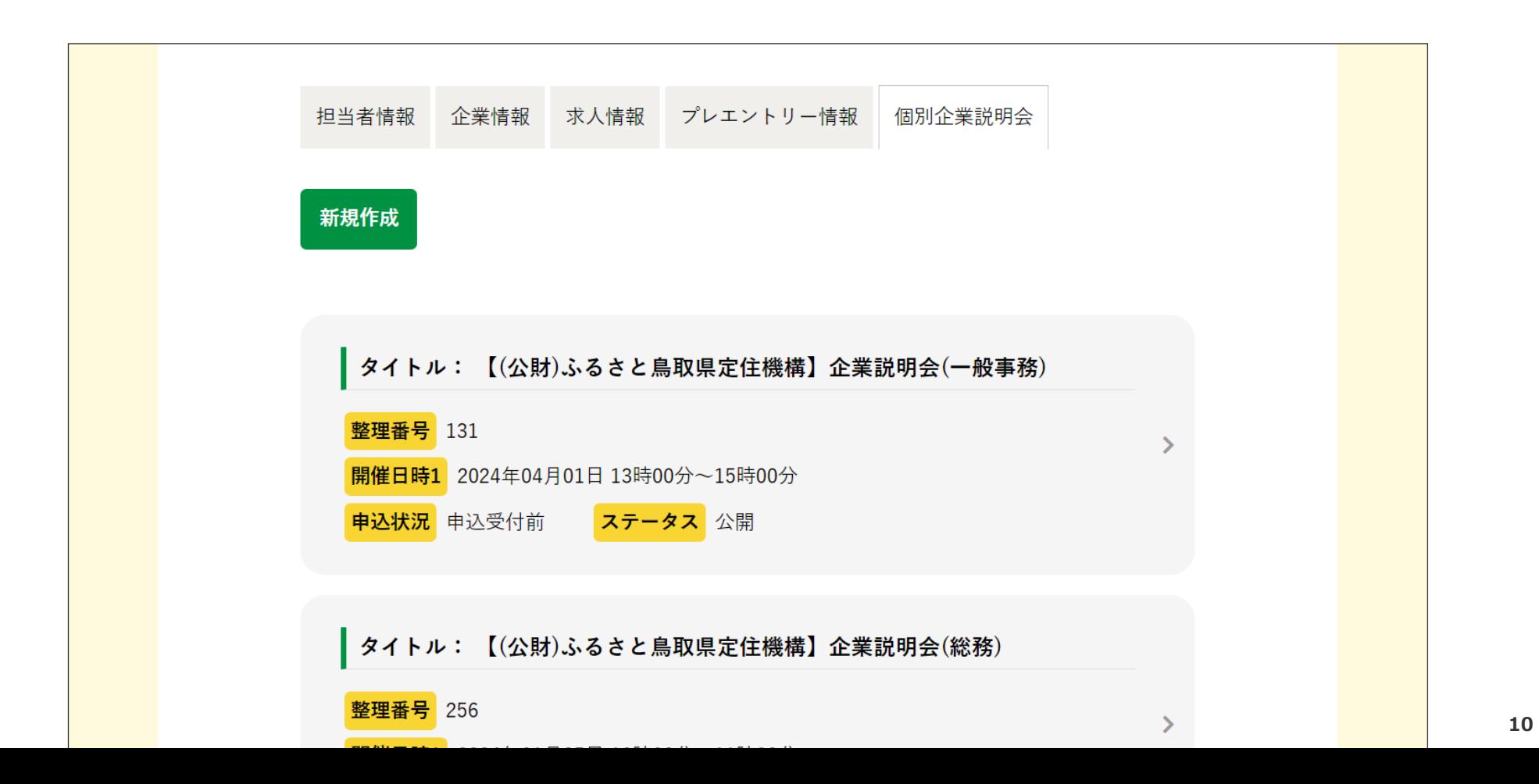

## とっとり就活ナビ **個別企業説明会掲載・ご利用マニュアル**[ **企業様向け** ]

<span id="page-11-0"></span>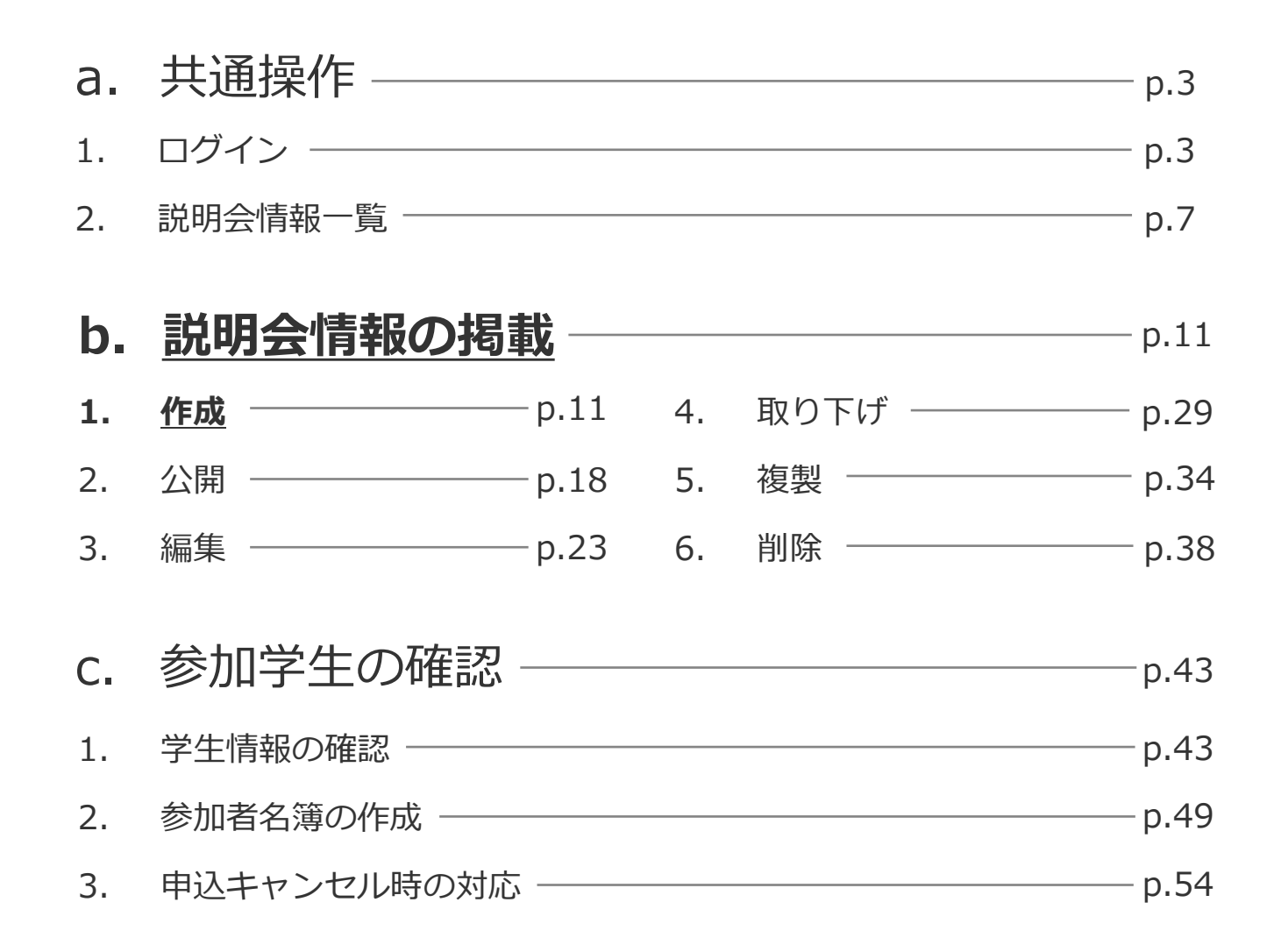

## ステップ#1|登録画面への移動

## 「新規作成」ボタンをクリックし、説明会情報の登録画面に移動してください。

説明会情報一覧画面

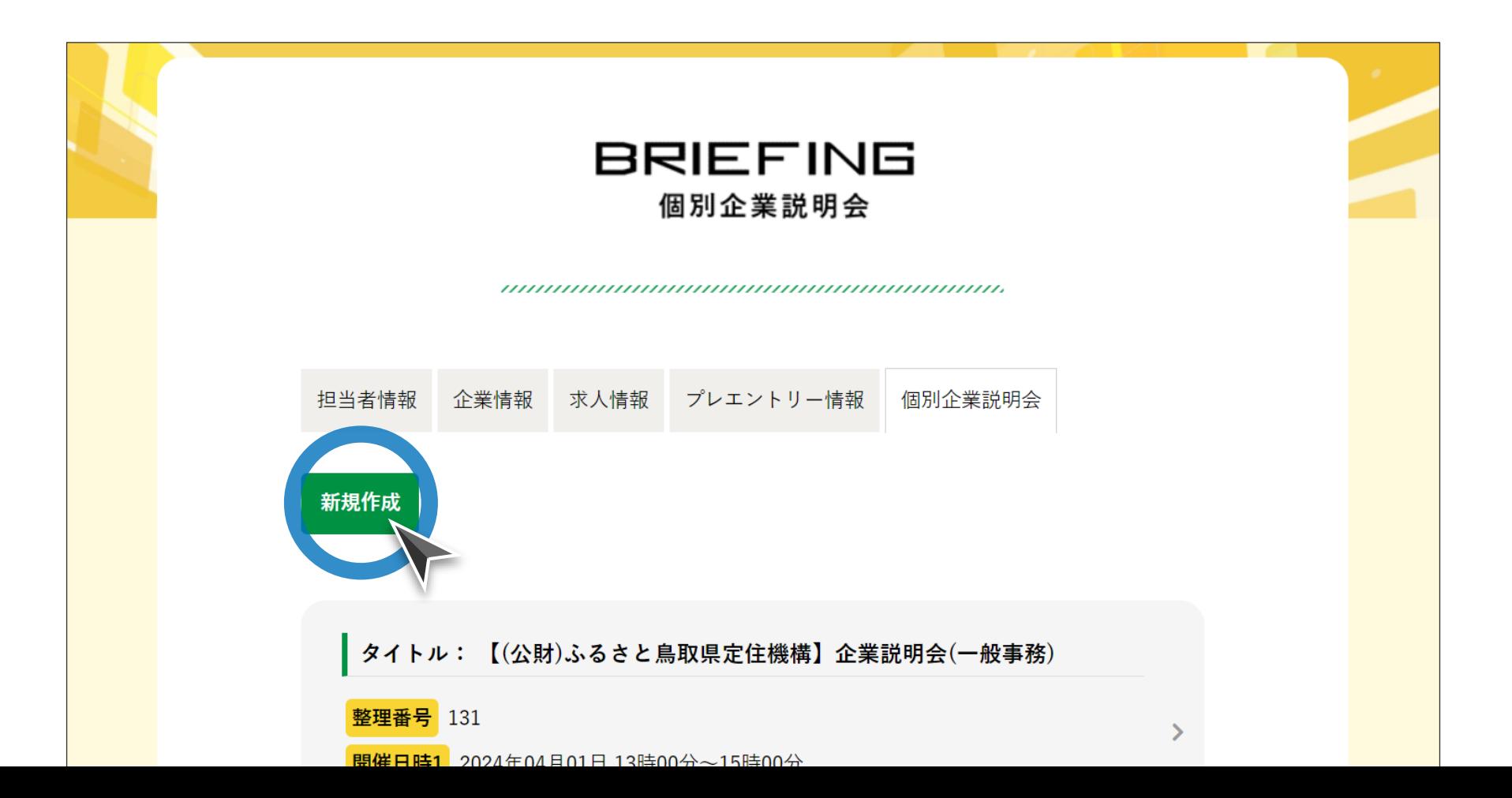

ステップ#2|説明会情報の入力

### 説明会の開催概要に関する各項目について、情報を入力してください。

#### 説明会情報新規作成画面

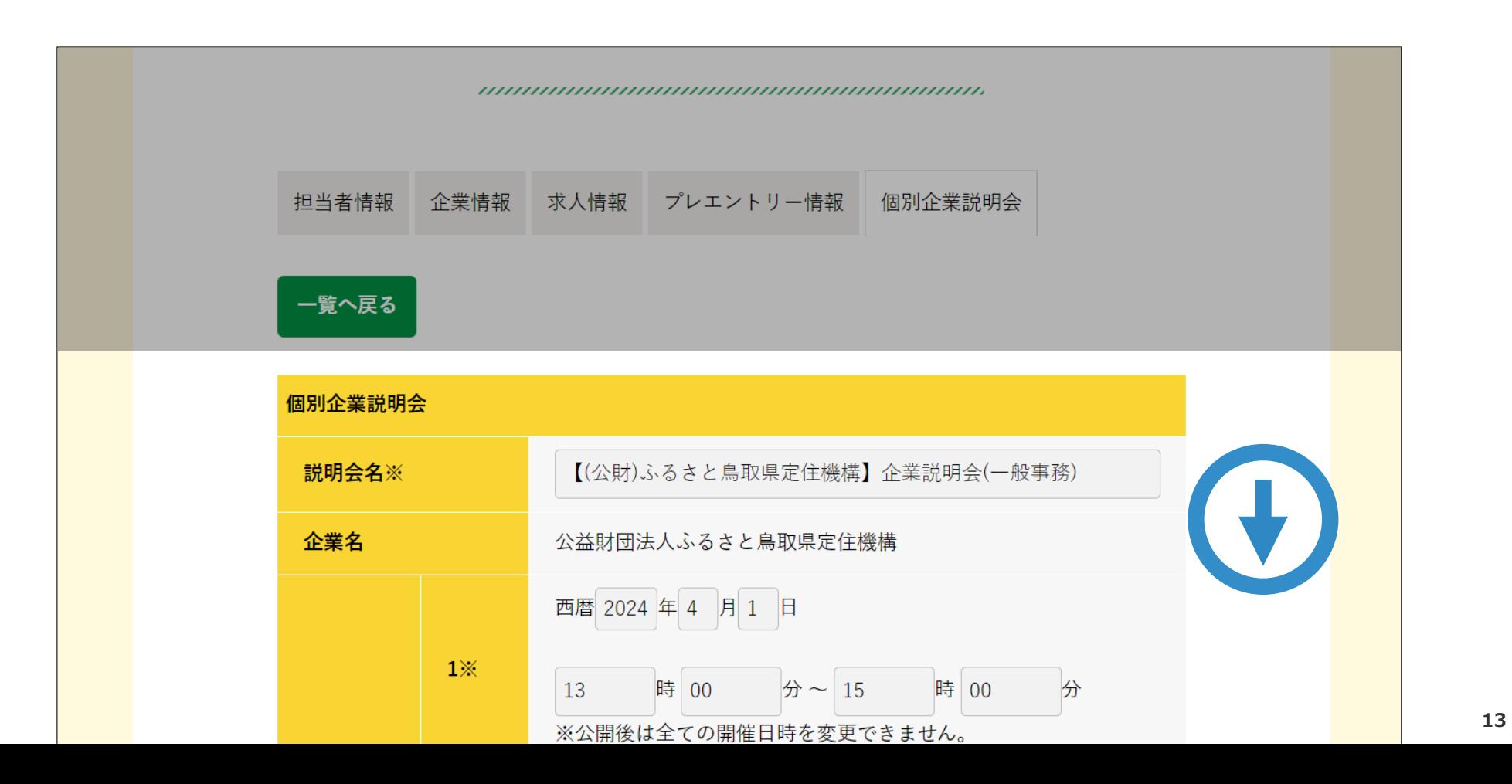

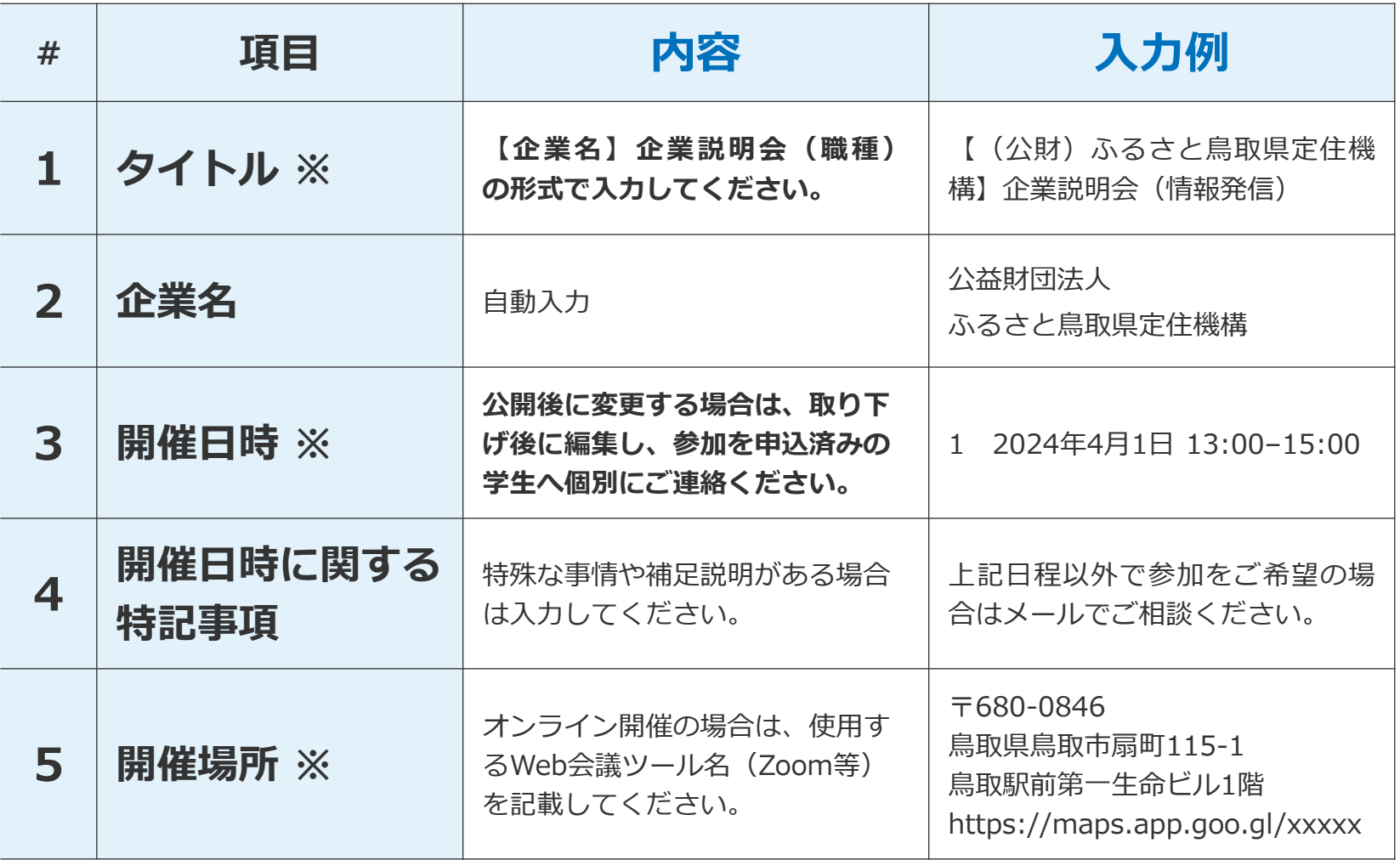

※は必須項目

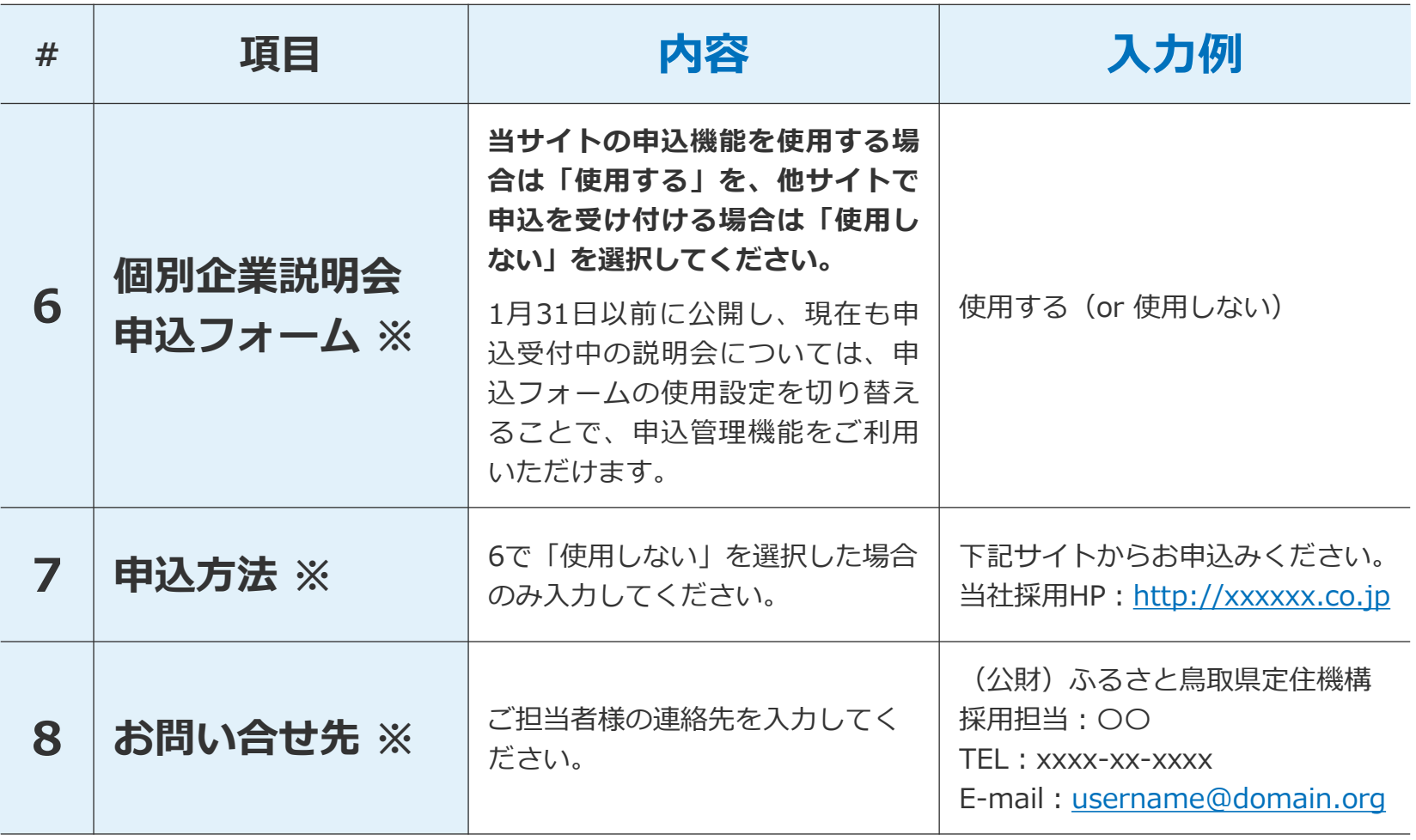

※は必須項目

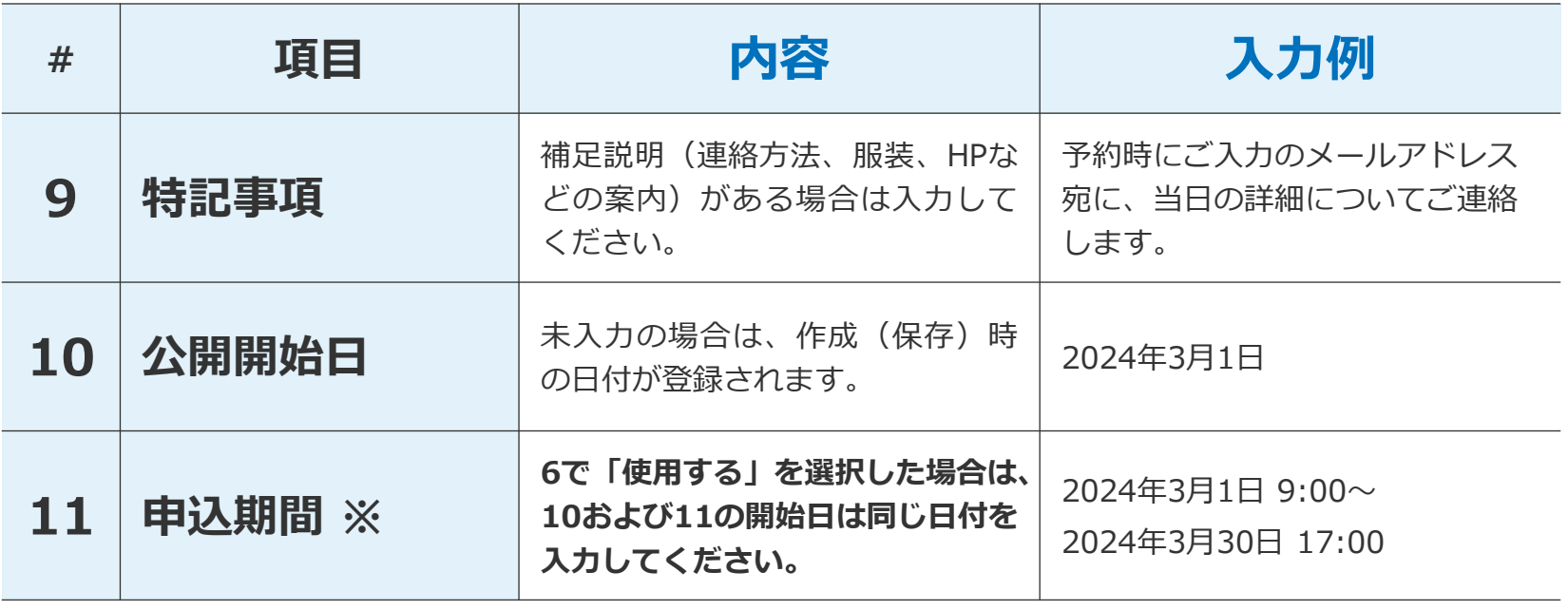

※は必須項目

## ステップ#3 | 説明会情報の保存

## 必須項目の入力が完了したら、「保存」ボタンをクリックしてください。

説明会情報新規作成画面

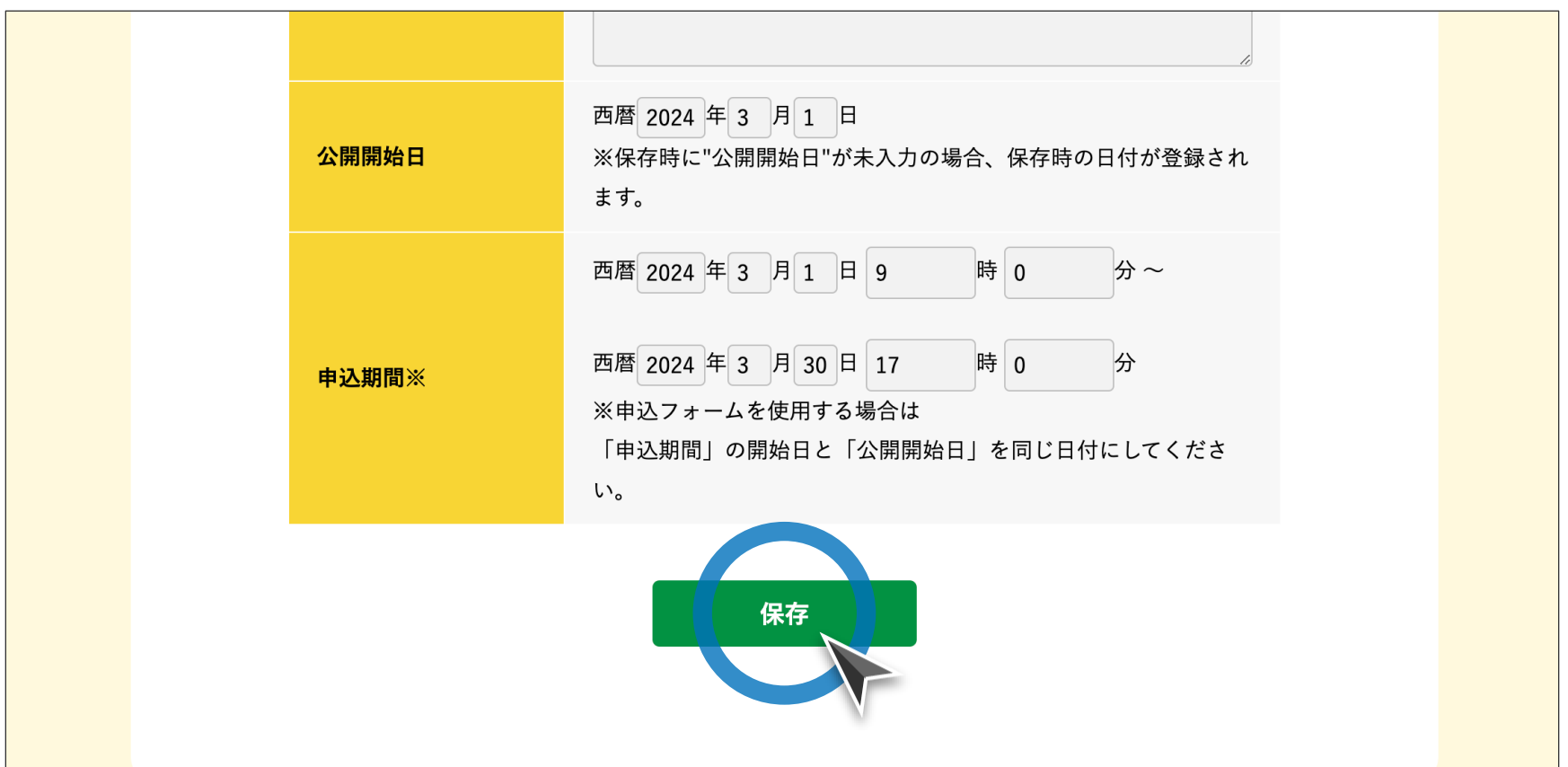

## とっとり就活ナビ **個別企業説明会掲載・ご利用マニュアル**[ **企業様向け** ]

<span id="page-18-0"></span>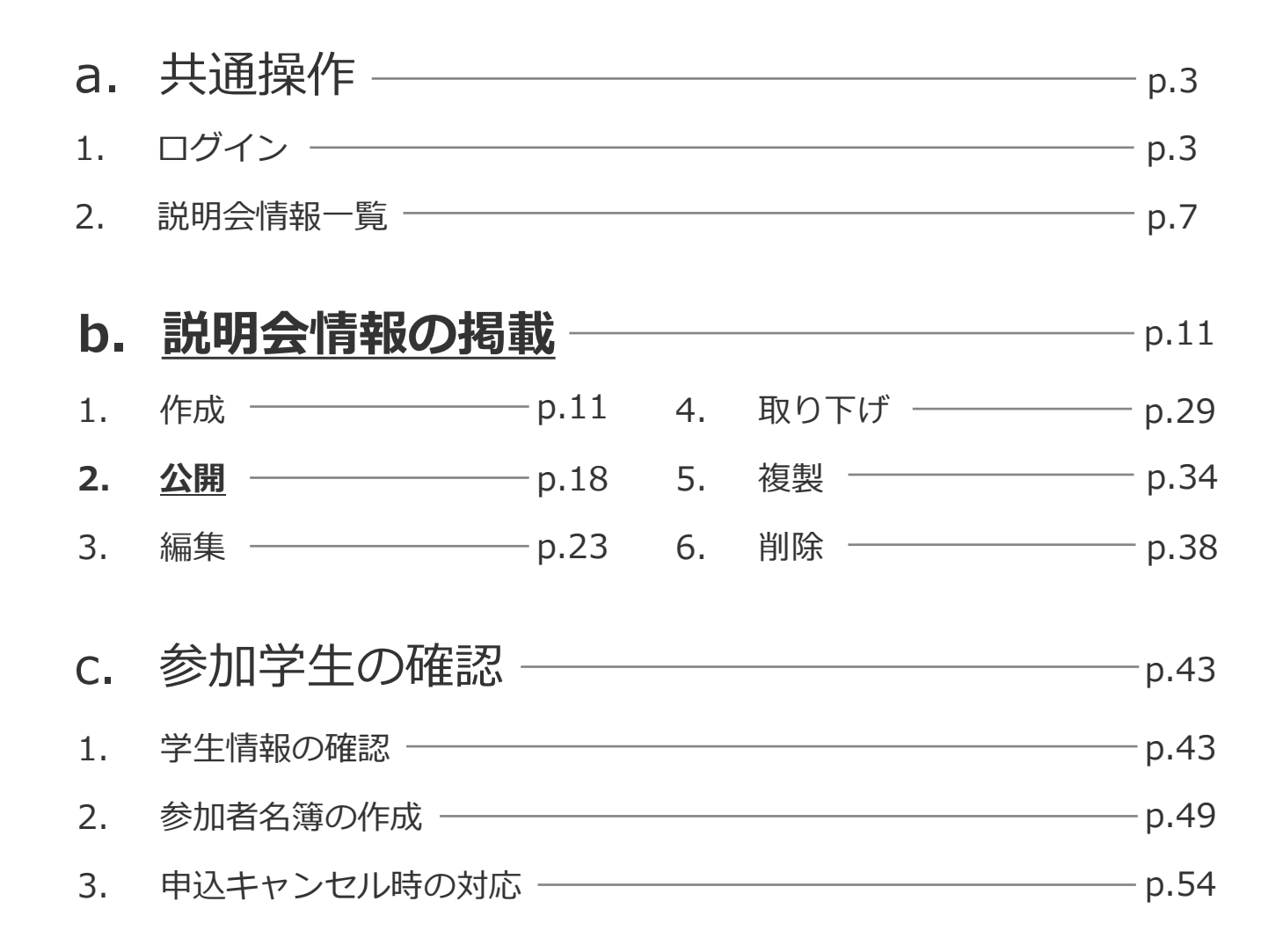

#### © ふるさと鳥取県定住機構 **18**

ステップ#1 | 説明会詳細ページへの移動

### 公開したい説明会タイトルをクリックし、詳細画面に移動してください。

説明会情報一覧画面

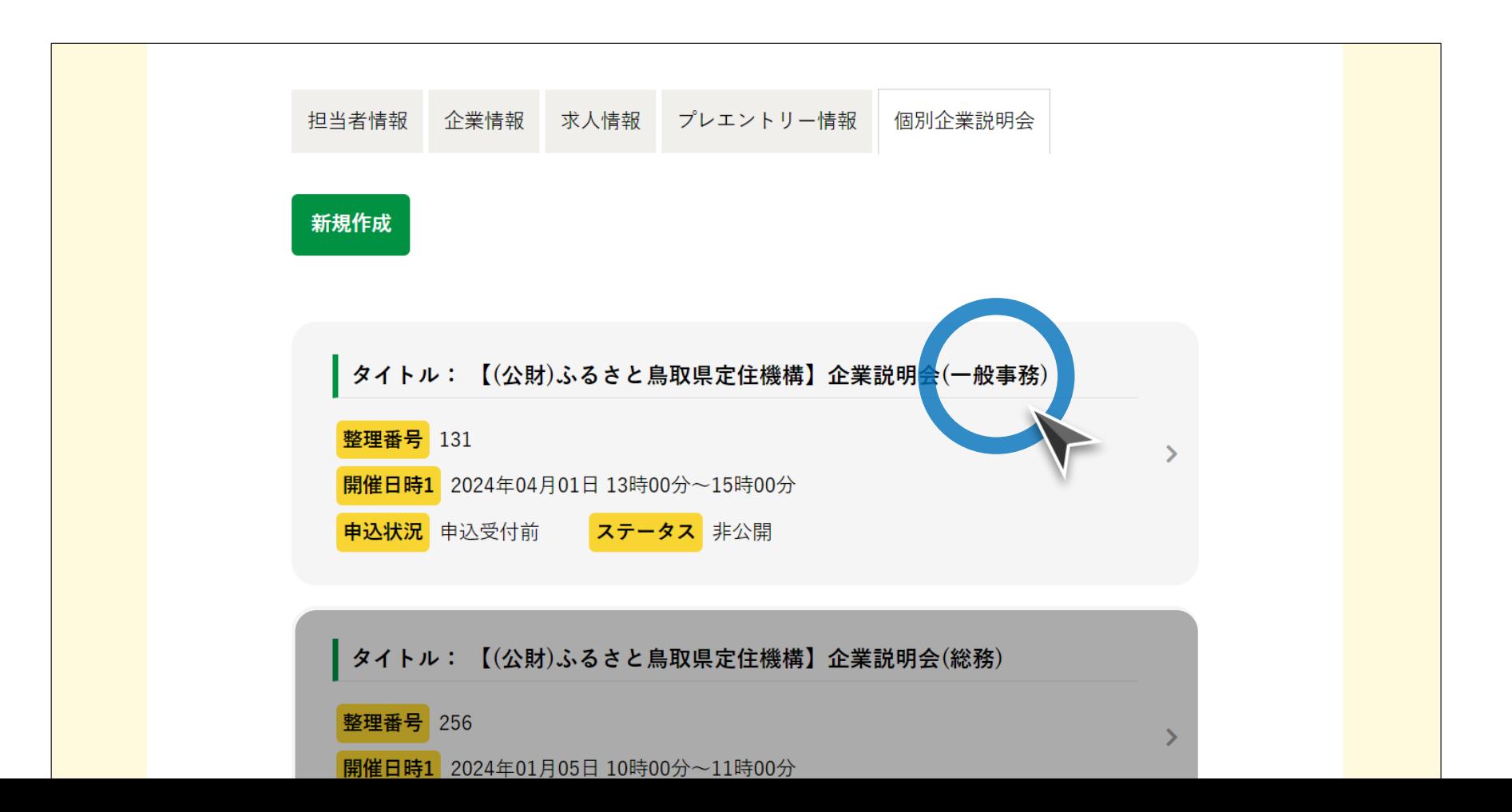

ステップ#2|公開画面への移動

### 説明会情報の上にある「公開する」ボタンをクリックしてください。

説明会情報詳細画面

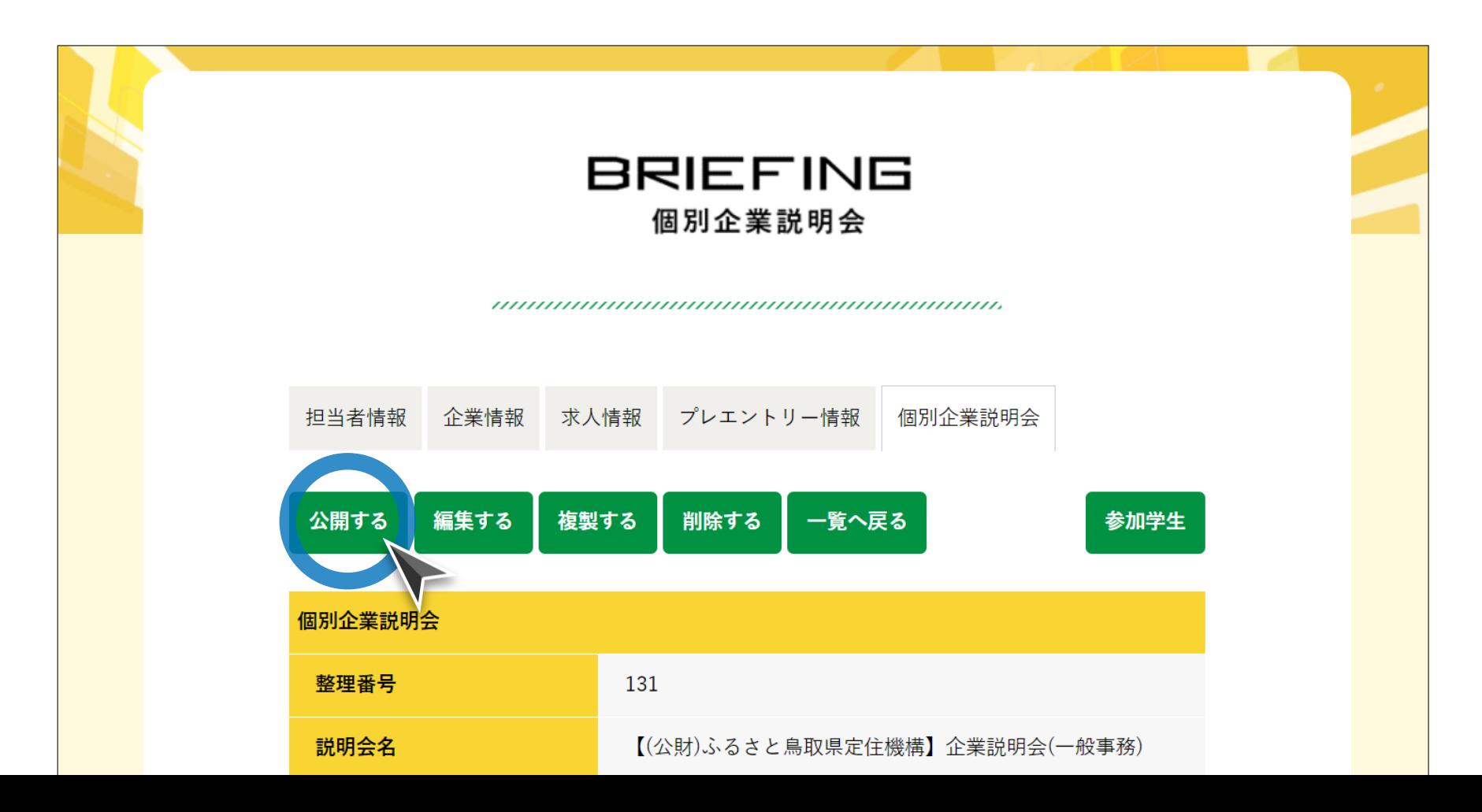

## ステップ#3|最終確認・公開

情報に間違いがないか確認し、画面下の「公開する」ボタンをクリックしてくだ さい。

#### 説明会情報公開確認画面

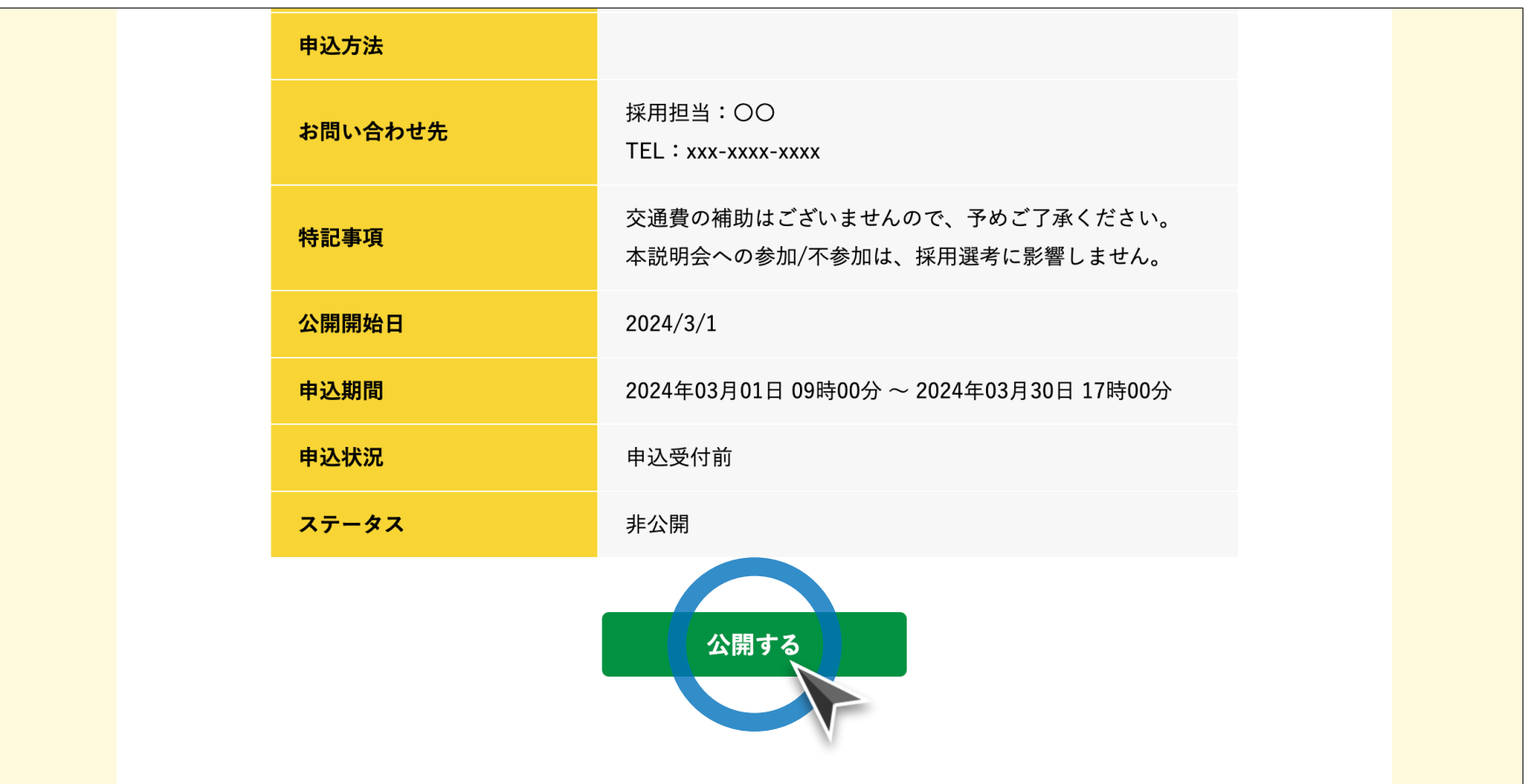

ステップ#4|通知メールの確認

ご登録のメールアドレス宛に、公開された説明会情報を記載した通知メールが届 きますので、内容を確認してください。

#### 通知メール  $\boxdot$ 【とっとり就活ナビ】「個別企業説明会」公開のお知らせ ← 返信 (5) 全員に返信 → 転送  $\ldots$ ふるさと鳥取県定住機構 宛先 username@domain.com OO OO 様 いつも「学生・新卒応援!鳥取県の就活総合サイト【とっとり就活ナビ】」をご利用いただきありがとうございます。 以下のとおり、「個別企業説明会」の情報を公開しました。 1 整理番号: 131 ② タイトル:【(公財)ふるさと鳥取県定住機構】企業説明会(一般事務) 3 企業名 : 公益財団法人ふるさと鳥取県定住機構 4 開催日時: **公開した説明会の** 1:2024年4月1日13時00分~15時00分 2: 2024年4月2日13時00分~15時00分 **詳細ページを確認。**(中略) 【とっとり就活ナビ】「個別企業説明会」公開画面 URL https://furusato.tori-info.co.jp/torinavi/topics/personal/ xx.html 「個別企業説明会」情報の [追加・修正・取り下げ・削除] は、ログイン、カマイページで編集いただけます。

## とっとり就活ナビ **個別企業説明会掲載・ご利用マニュアル**[ **企業様向け** ]

<span id="page-23-0"></span>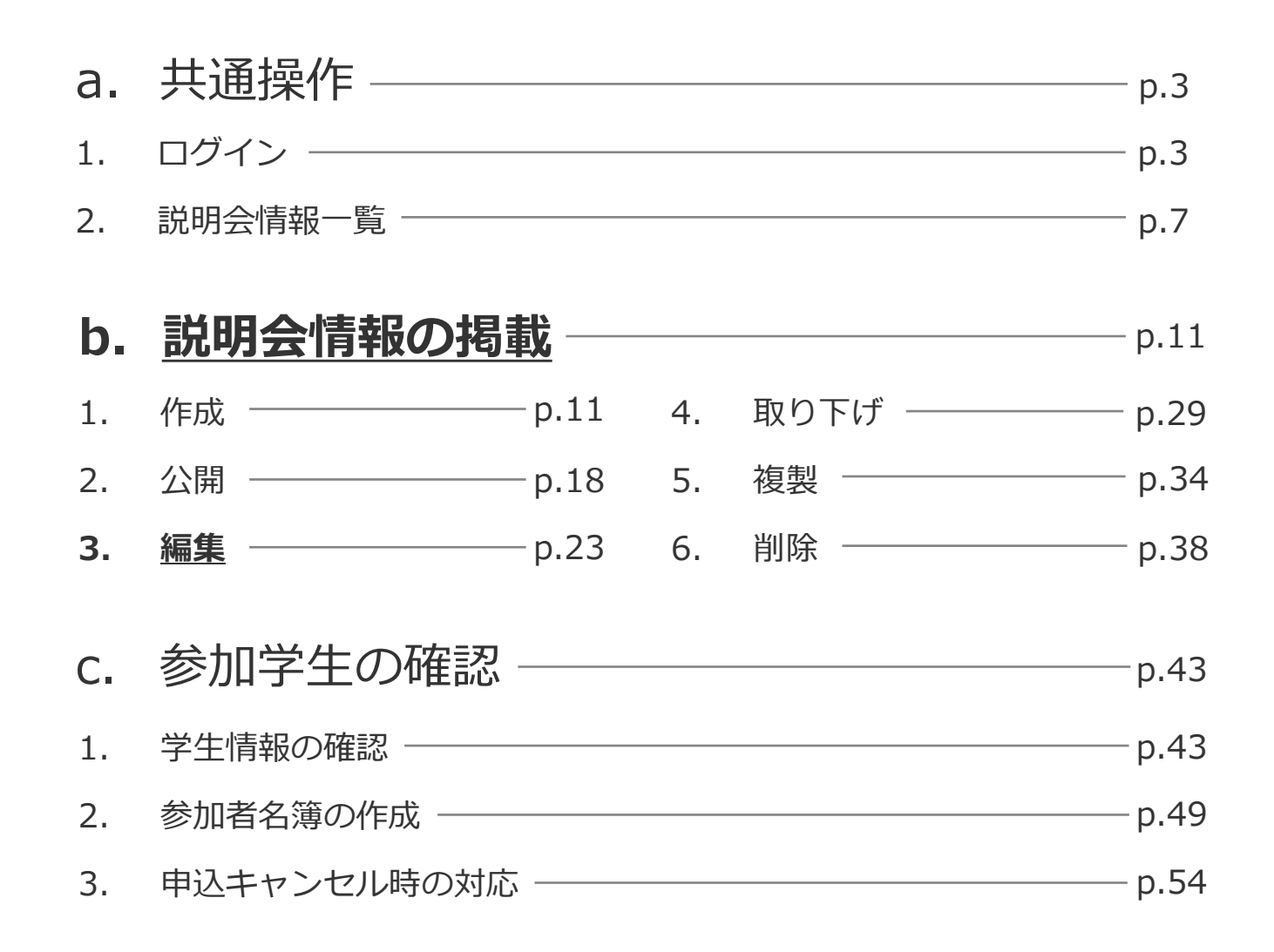

#### © ふるさと鳥取県定住機構 **23**

#### $\begin{array}{c} \bullet \\ \bullet \end{array}$ **編集時の注意事項**

- ⚫ **公開中の説明会について、「開催日時」を変更する場合は、説明会の「取り下げ」を 行ったうえで、情報を編集してください(p.29-33参照)。**
- ⚫ **上記の場合、参加を申込済みの学生へ個別に日程変更のご連絡をお願いします。**
- ⚫ **「開催日時」以外の項目を修正する場合は、公開中のまま「編集する」から情報の修正 を行うことができます。**
- ⚫ その他ご不明な点がございましたら、下記までお問合せください:

**お問合せ先 そのありの 公益財団法人ふるさと鳥取県定住機構 担当:小田** TEL:0857-24-4740(平日 8:30–17:15) E-mail: [torinavi@furusato-tori.org](mailto:torinavi@furusato-tori.org) URL: <https://furusato.tori-info.co.jp/>

ステップ#1 | 説明会詳細ページへの移動

### 編集したい説明会タイトルをクリックし、詳細画面に移動してください。

説明会情報一覧画面

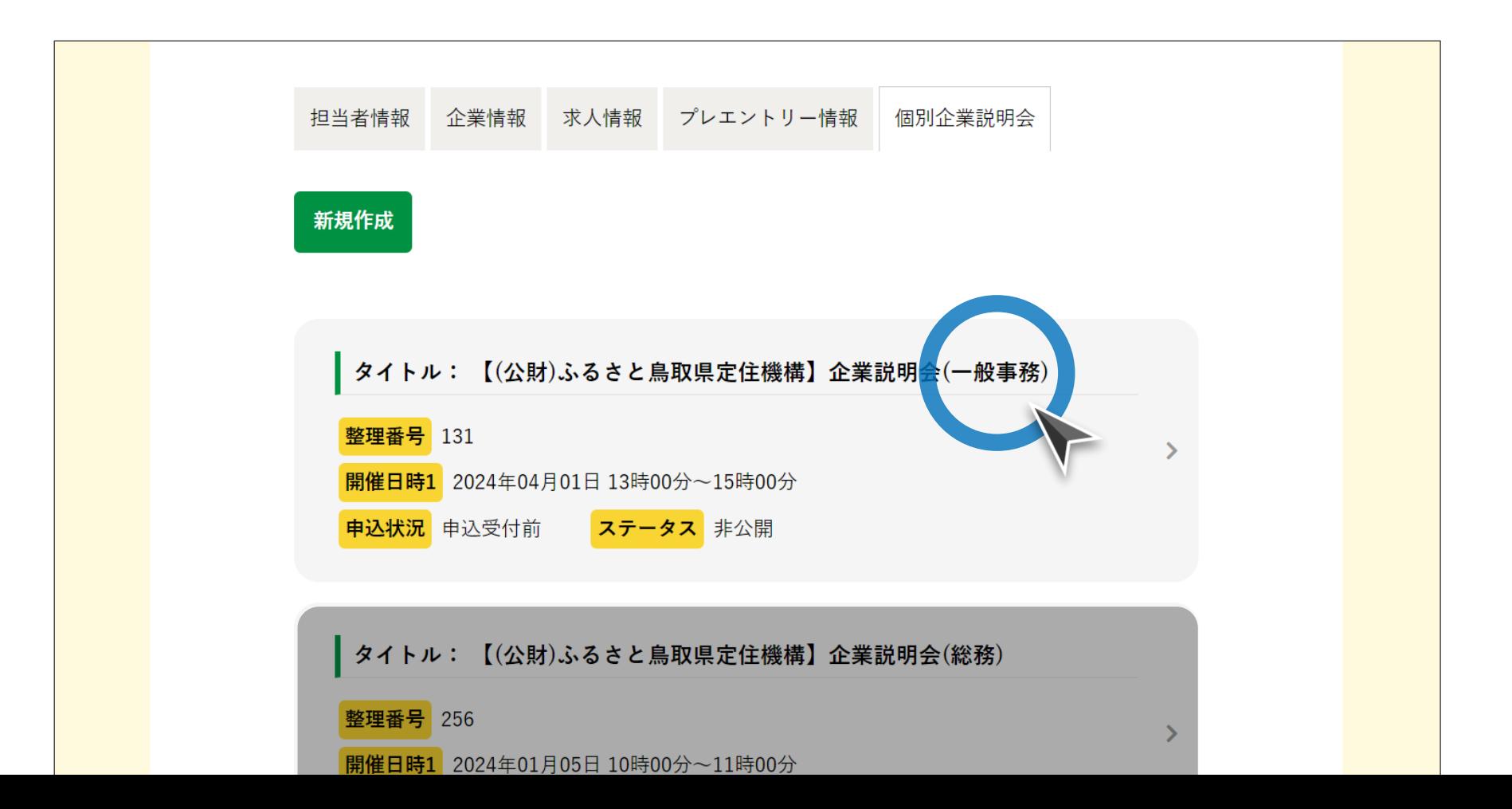

ステップ#2 | 編集画面への移動

### 説明会情報の上にある「編集する」ボタンをクリックしてください。

説明会情報詳細画面

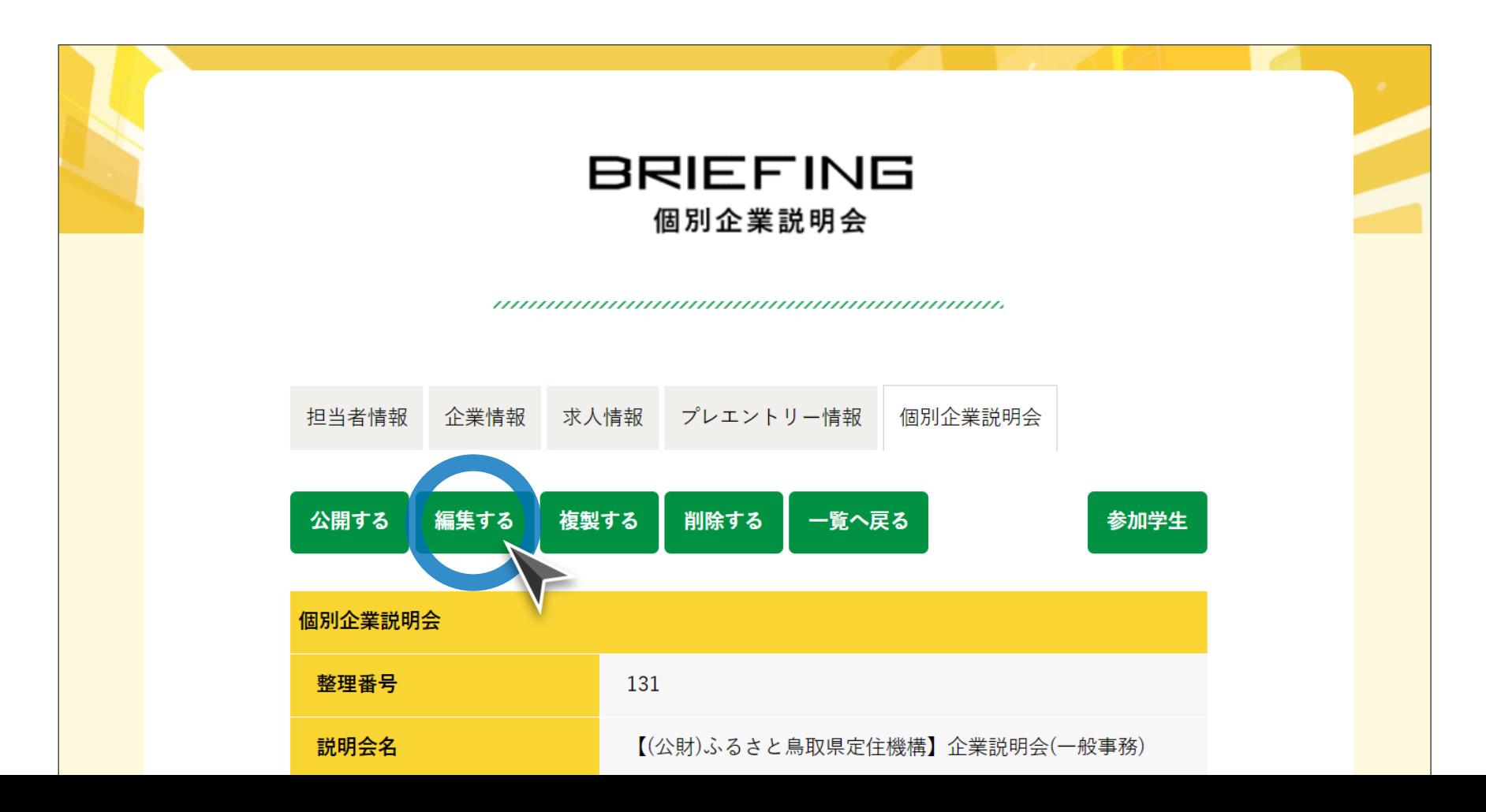

ステップ#3 情報の修正・保存

## 情報の修正が完了したら、画面下の「保存」ボタンをクリックしてください。

#### 説明会情報編集画面

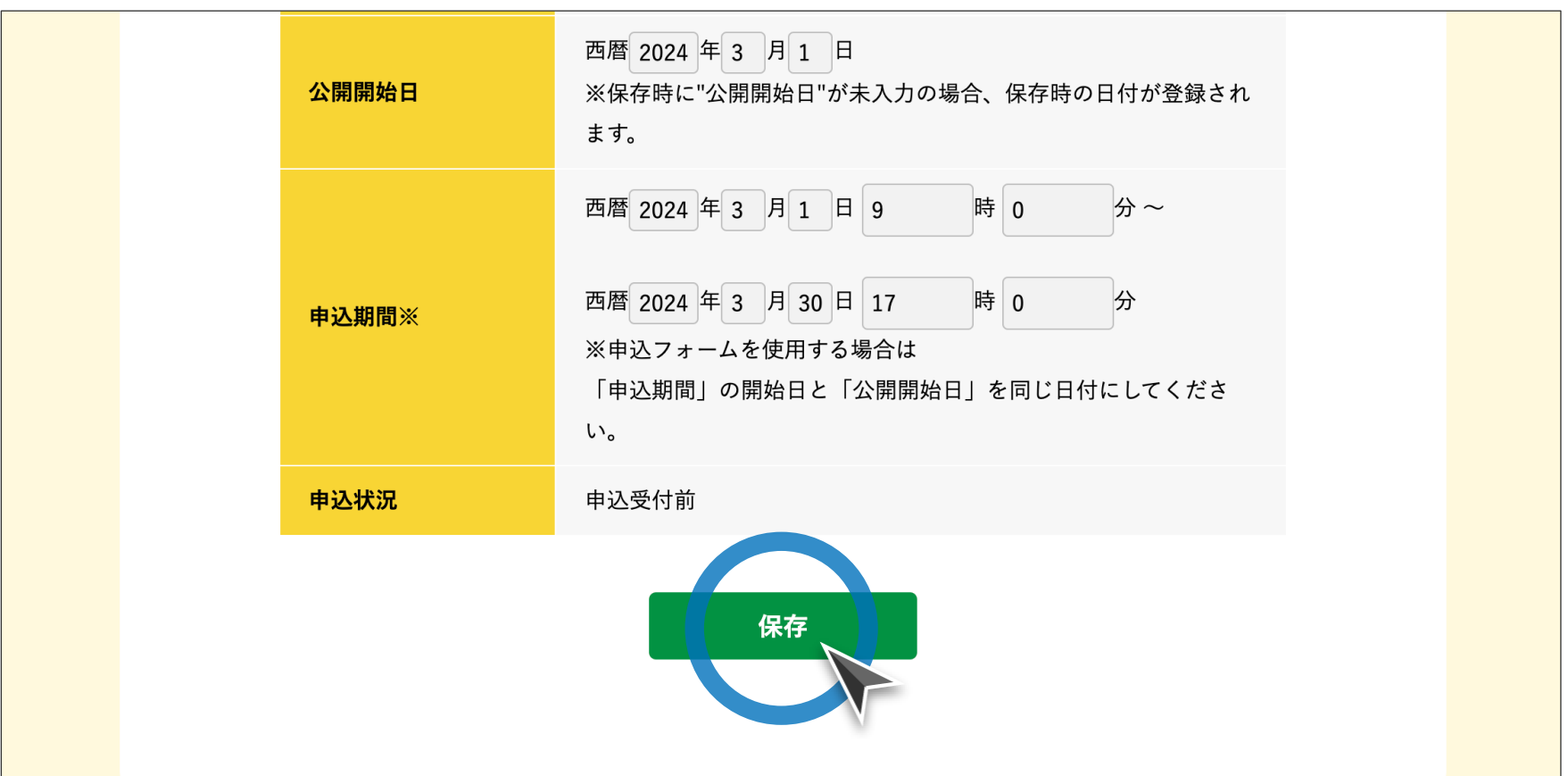

## 申込フォームの使用設定

2024年1月31日以前に公開し、現在も申込受付中の説明会については、申込 フォームの使用設定を切り替えることで、申込管理機能をご利用いただけます。

#### 説明会情報編集画面

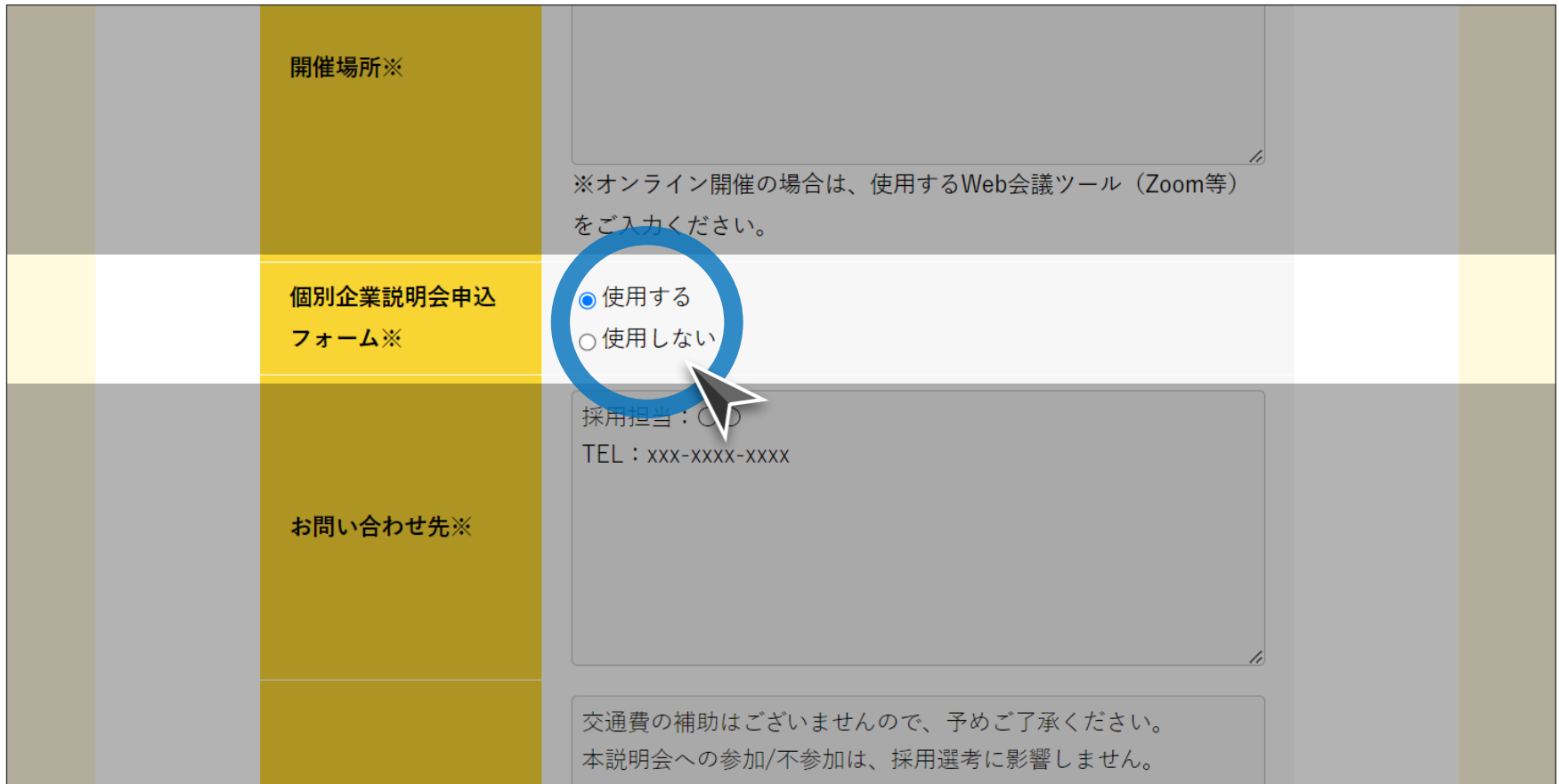

## とっとり就活ナビ **個別企業説明会掲載・ご利用マニュアル**[ **企業様向け** ]

<span id="page-29-0"></span>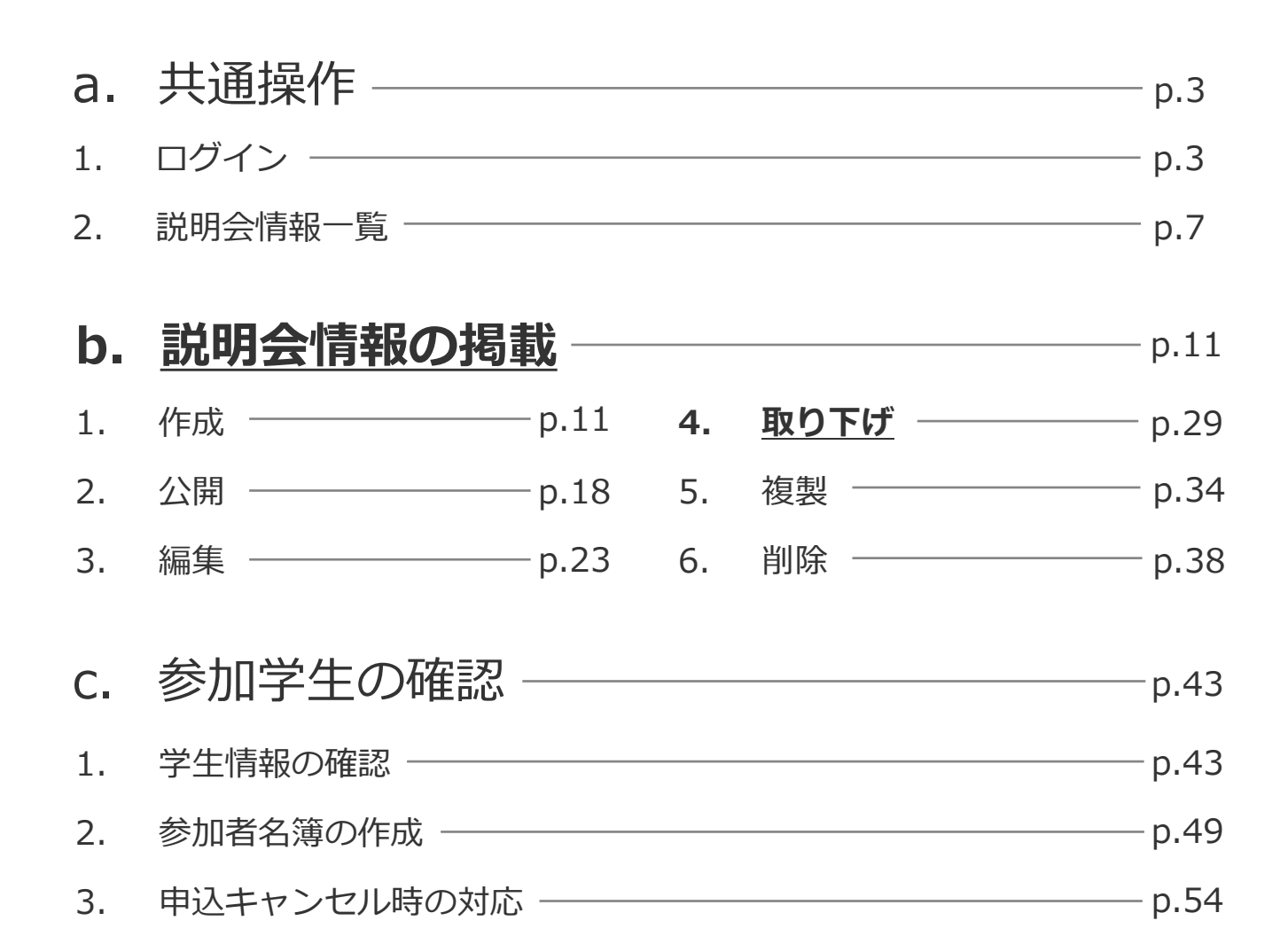

#### **取り下げ時の注意事項** O

- ⚫ **「開催日時」の変更もしくは開催中止のため、公開中の説明会を手動で取り下げる場合 は、参加を申込済みの学生へ個別にご連絡をお願いします。**
- ⚫ **説明会の最終開催日の24時を過ぎると、当該説明会は自動的に取り下げられ「非公 開」となります。**
- その他ご不明な点がございましたら、下記までお問合せください:

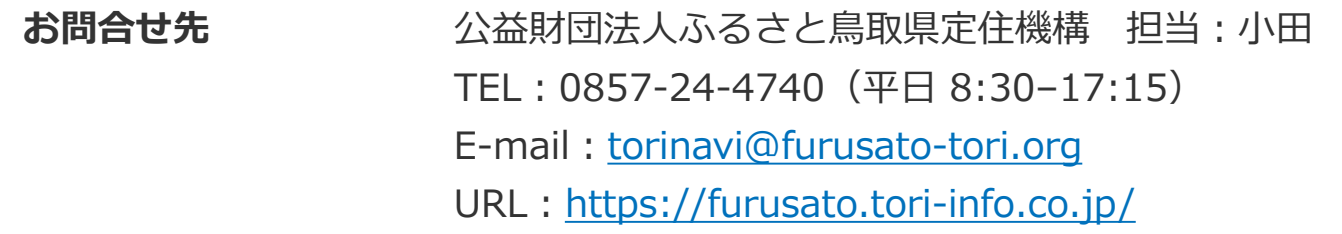

ステップ#1 | 説明会詳細ページへの移動

掲載を取り下げたい説明会タイトルをクリックし、詳細画面に移動してください。

#### 説明会情報一覧画面

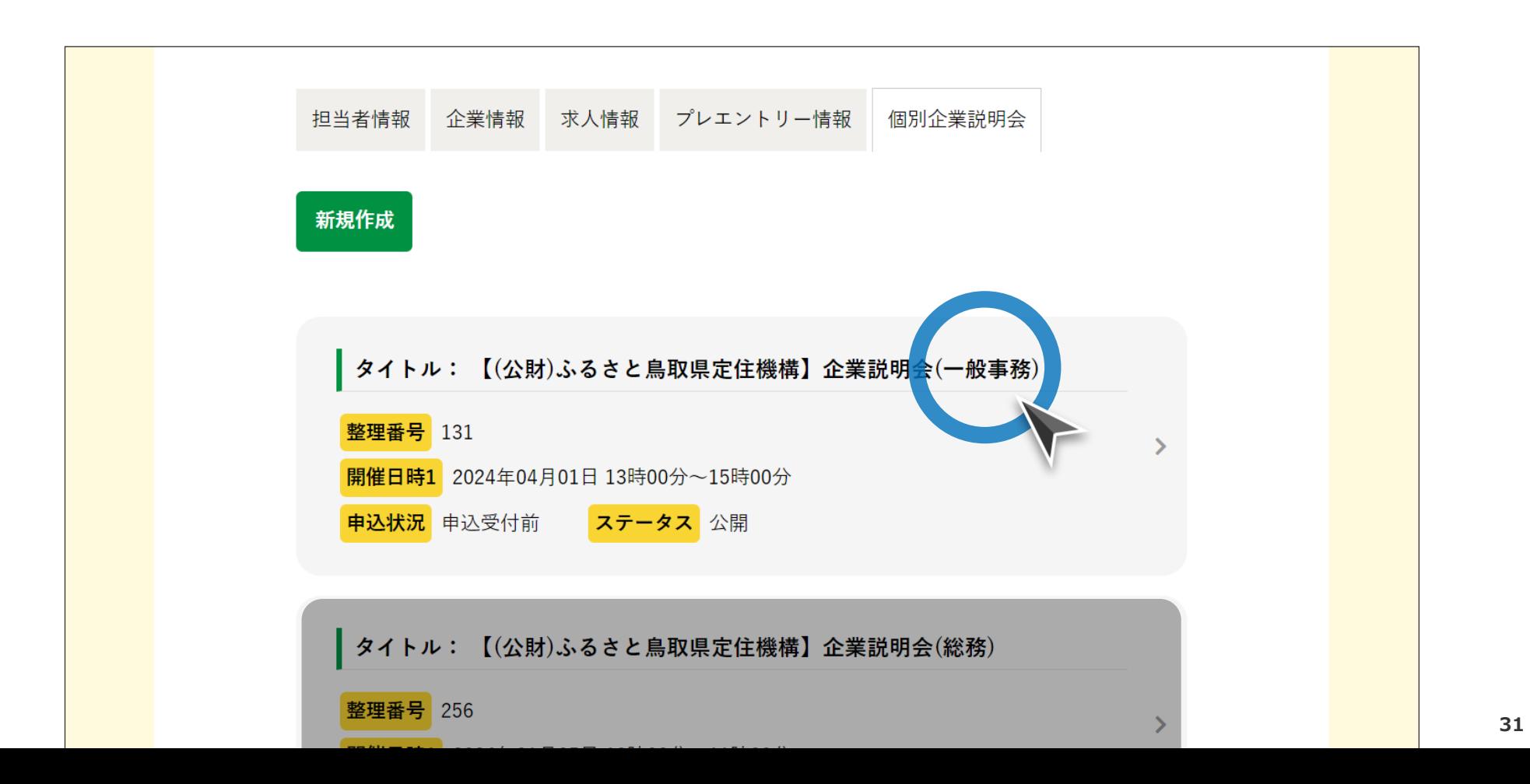

ステップ#2 | 取り下げ画面への移動

## 説明会情報の上にある「取り下げる」ボタンをクリックしてください。

説明会情報詳細画面

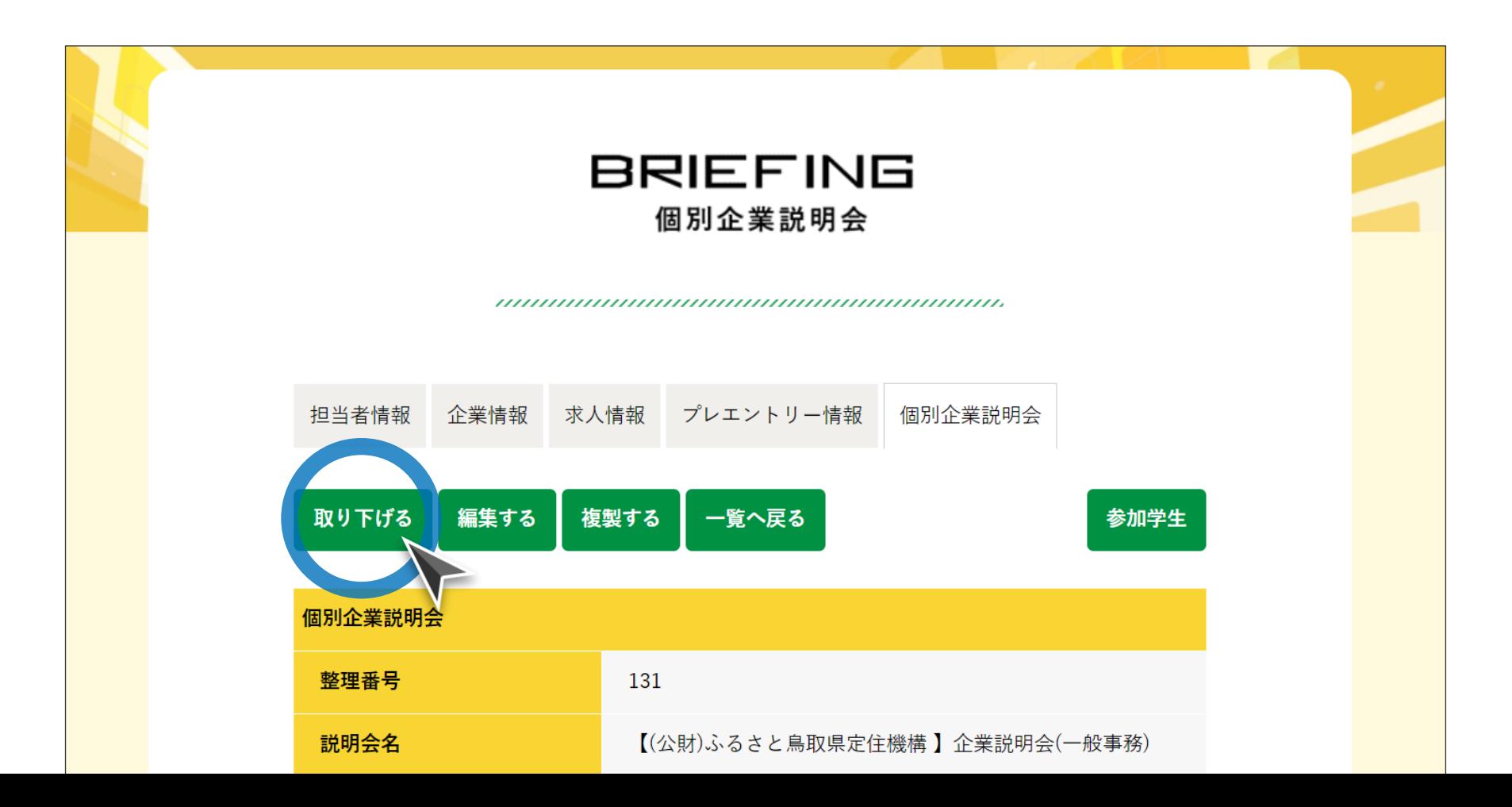

## ステップ#3|説明会情報の取り下げ

注意事項(p.30参照)を確認し、画面下の「取り下げる」ボタンをクリックして ください。

#### 説明会情報取り下げ確認画面

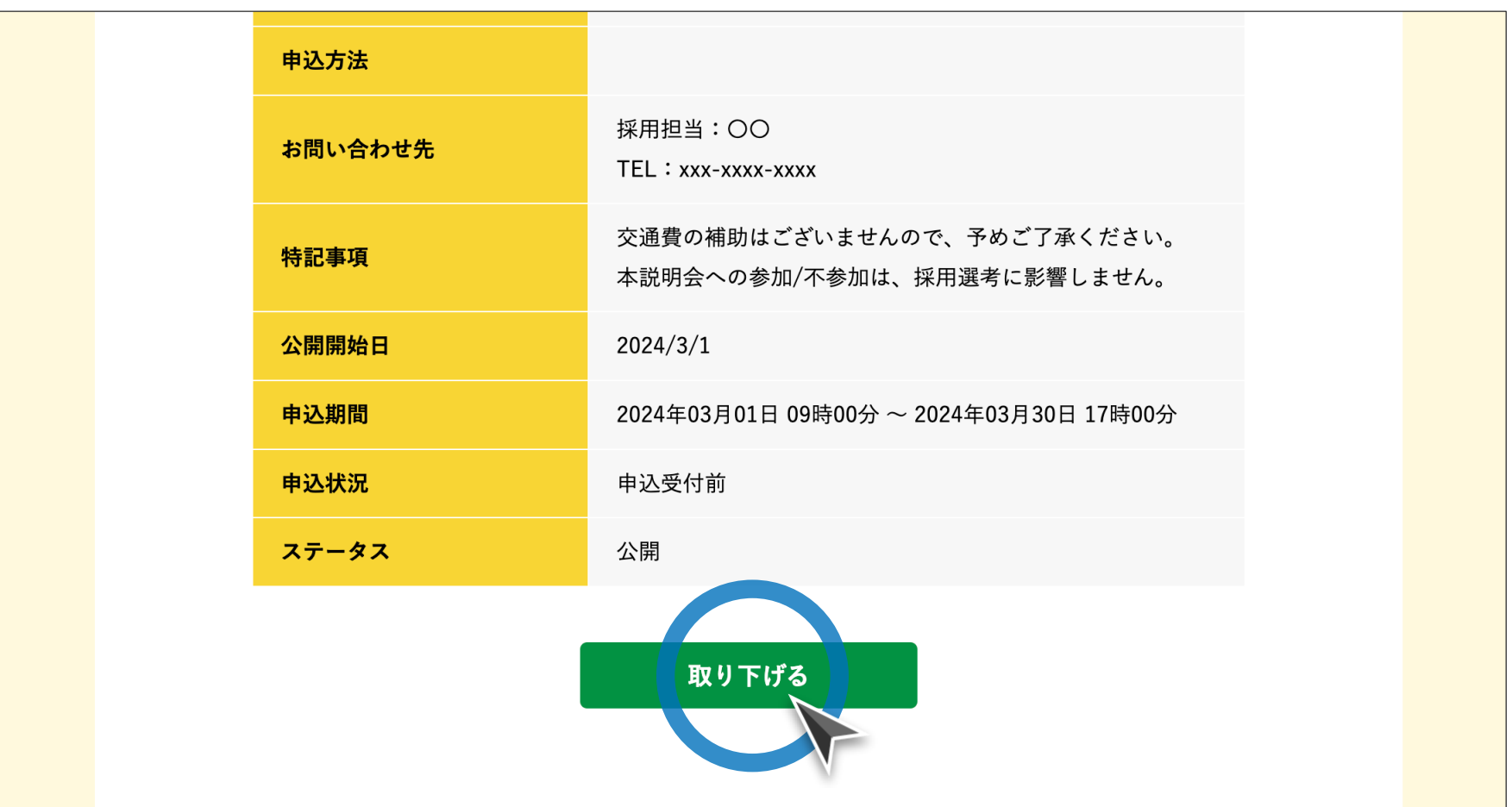

## とっとり就活ナビ **個別企業説明会掲載・ご利用マニュアル**[ **企業様向け** ]

<span id="page-34-0"></span>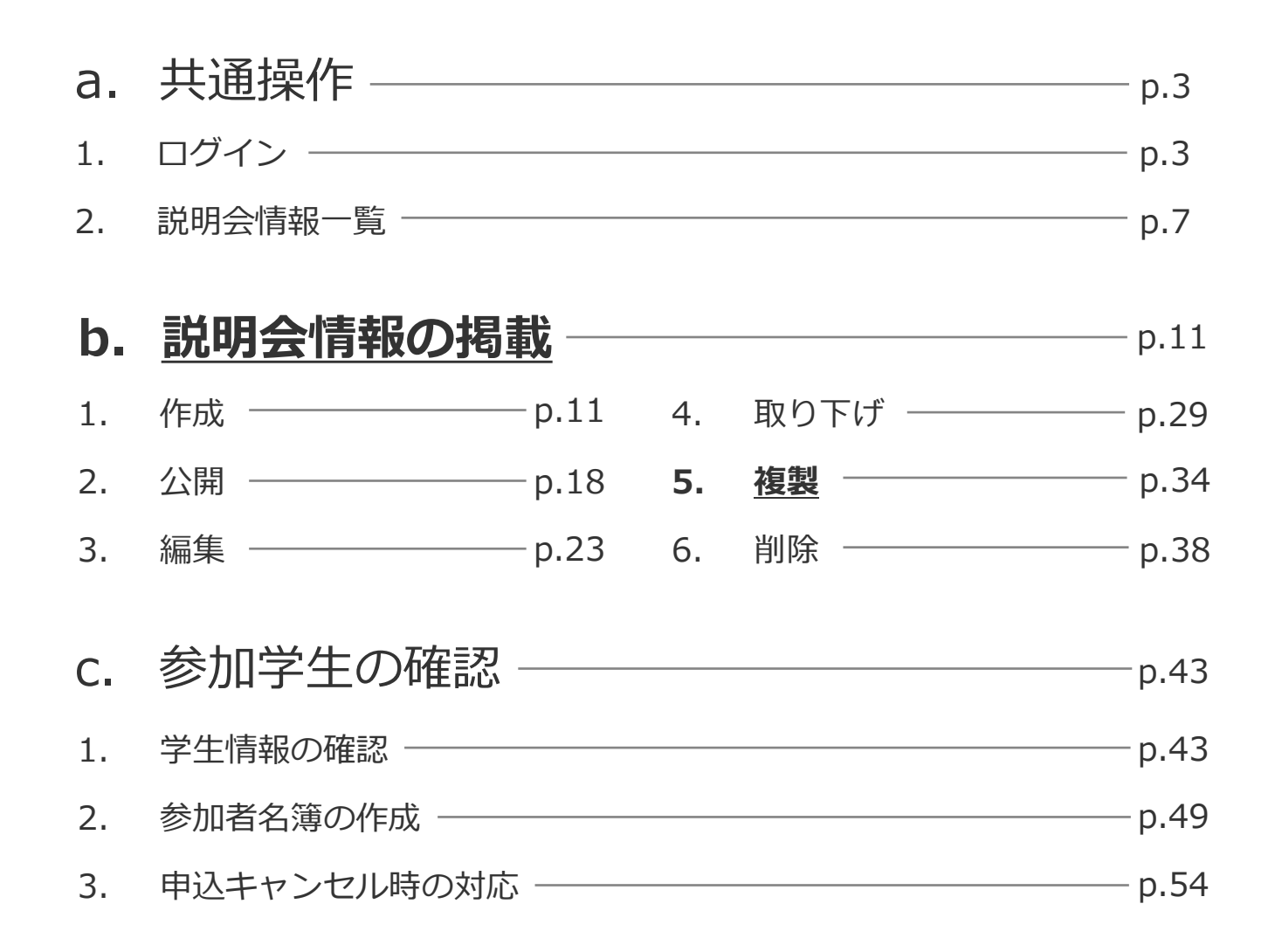

#### © ふるさと鳥取県定住機構 **34**

ステップ#1 | 説明会詳細ページへの移動

### 複製したい説明会タイトルをクリックし、詳細画面に移動してください。

説明会情報一覧画面

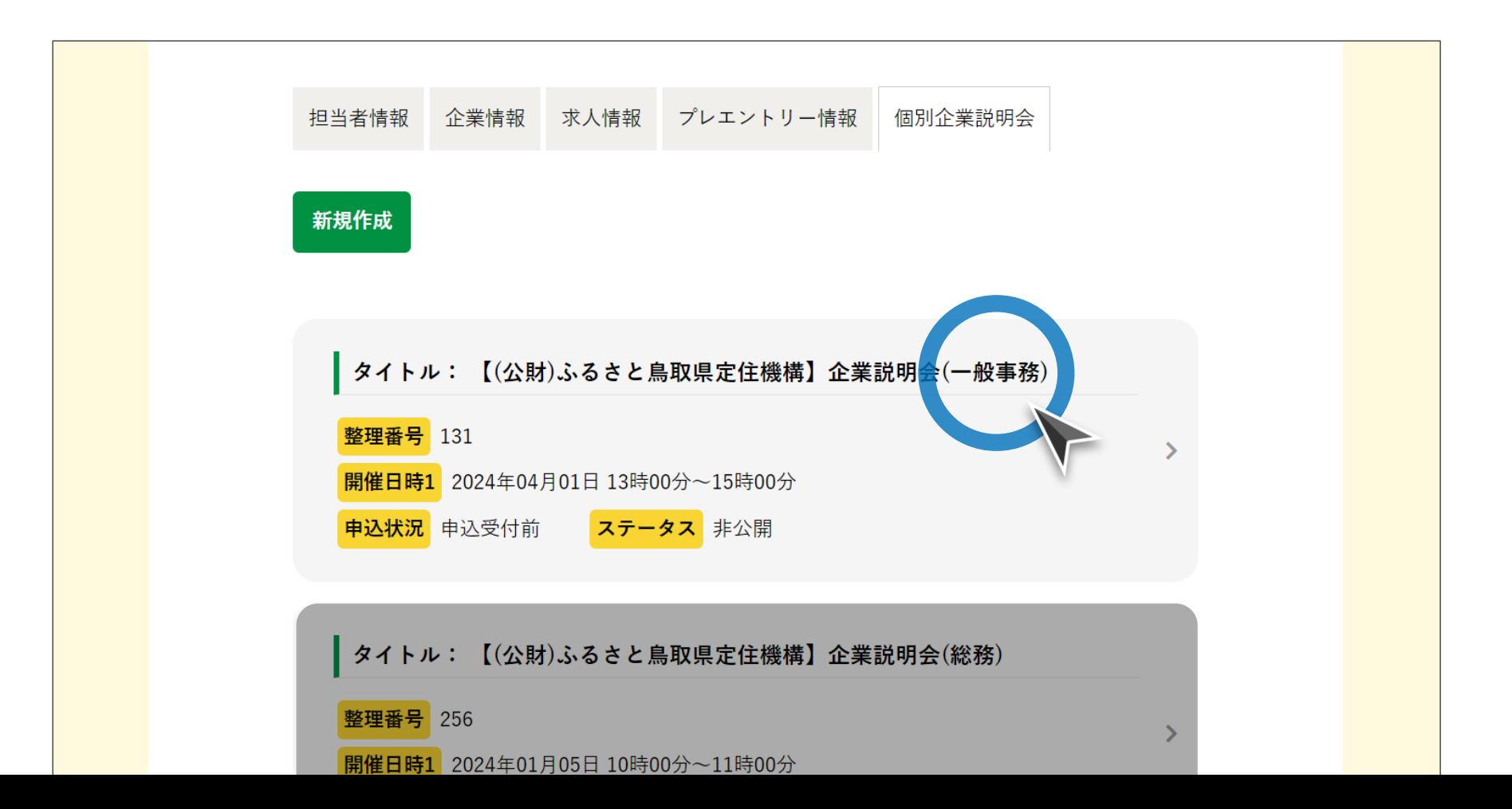

ステップ#2 | 複製画面への移動

### 説明会情報の上にある「複製する」ボタンをクリックしてください。

説明会情報詳細画面

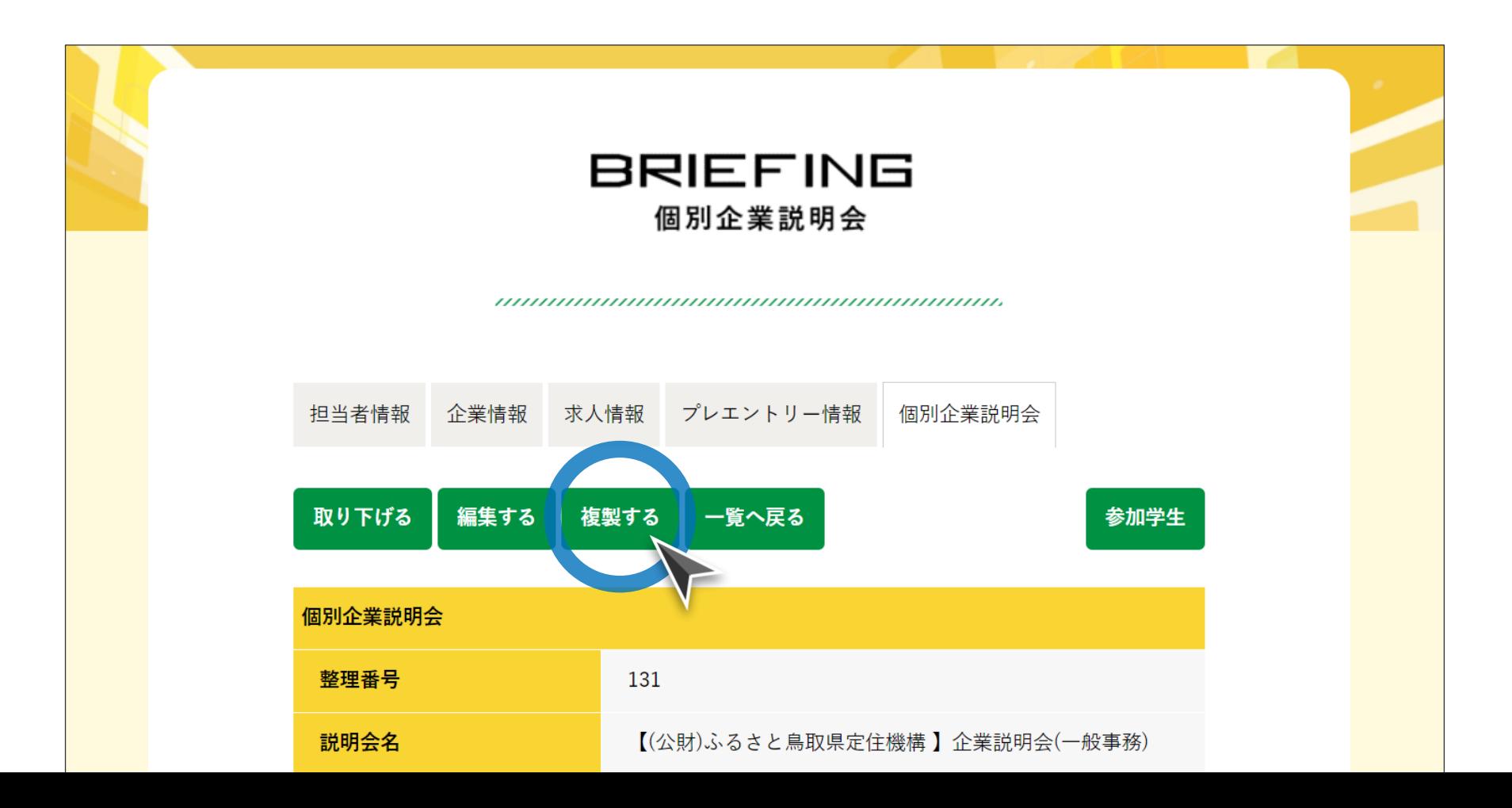

## ステップ#3 | 説明会情報の複製

「説明会名」「開催日時1」を編集し、画面下の「複製する」ボタンをクリック してください。

説明会情報複製画面

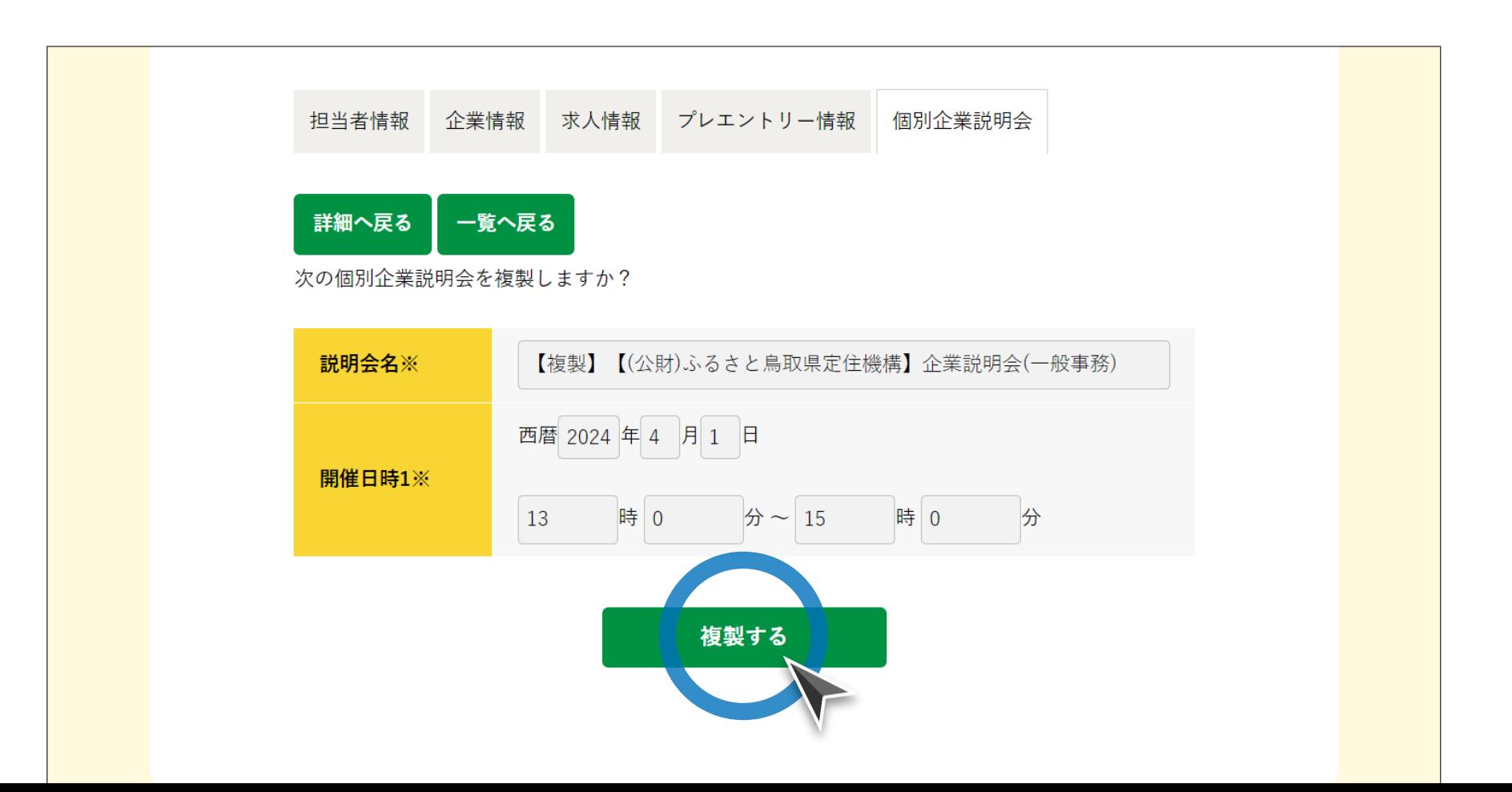

## とっとり就活ナビ **個別企業説明会掲載・ご利用マニュアル**[ **企業様向け** ]

<span id="page-38-0"></span>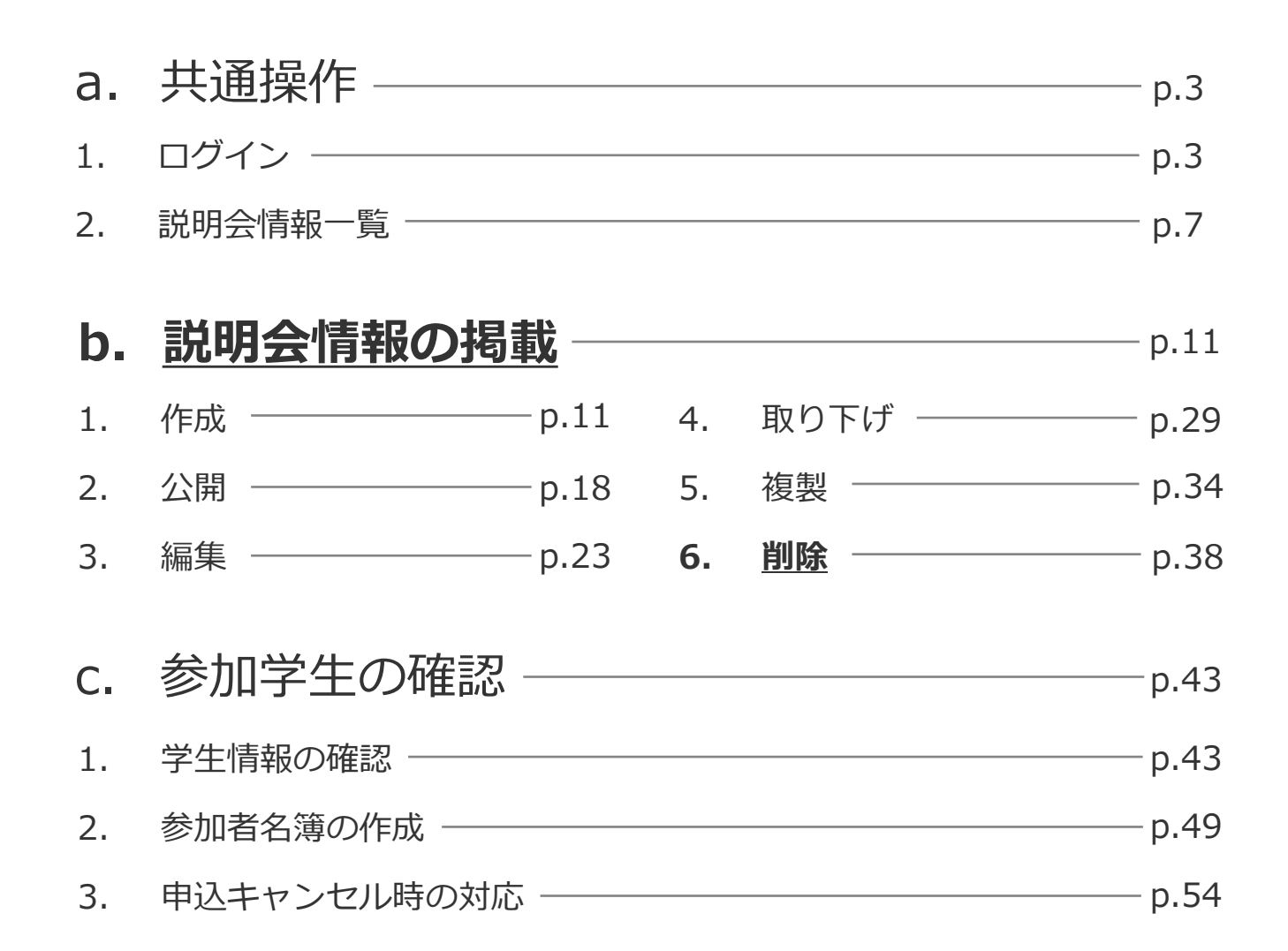

#### © ふるさと鳥取県定住機構 **38**

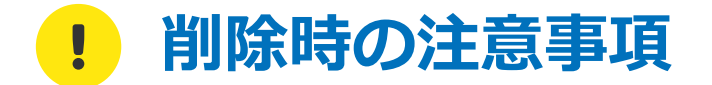

- ⚫ **一度削除した説明会情報は、復元することができませんのでご注意ください。**
- ⚫ **公開中の説明会は削除できません。掲載の取り下げを行った後に情報を削除してくださ い(p.29-33参照)。**
- その他ご不明な点がございましたら、下記までお問合せください:

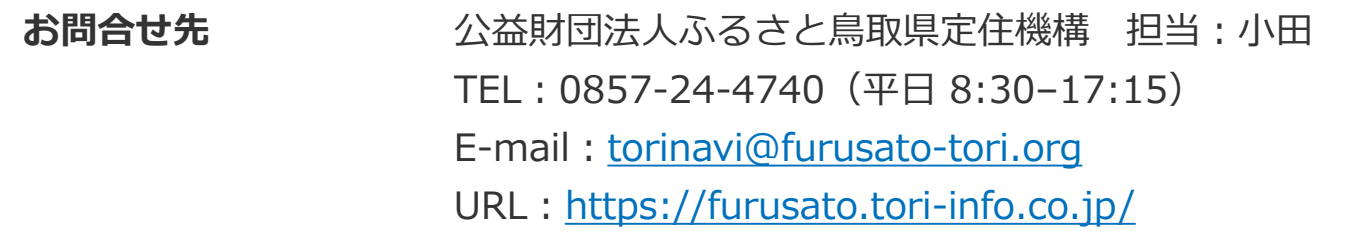

ステップ#1|説明会詳細ページへの移動

### 削除したい説明会のタイトルをクリックし、詳細画面に移動してください。

説明会情報一覧画面

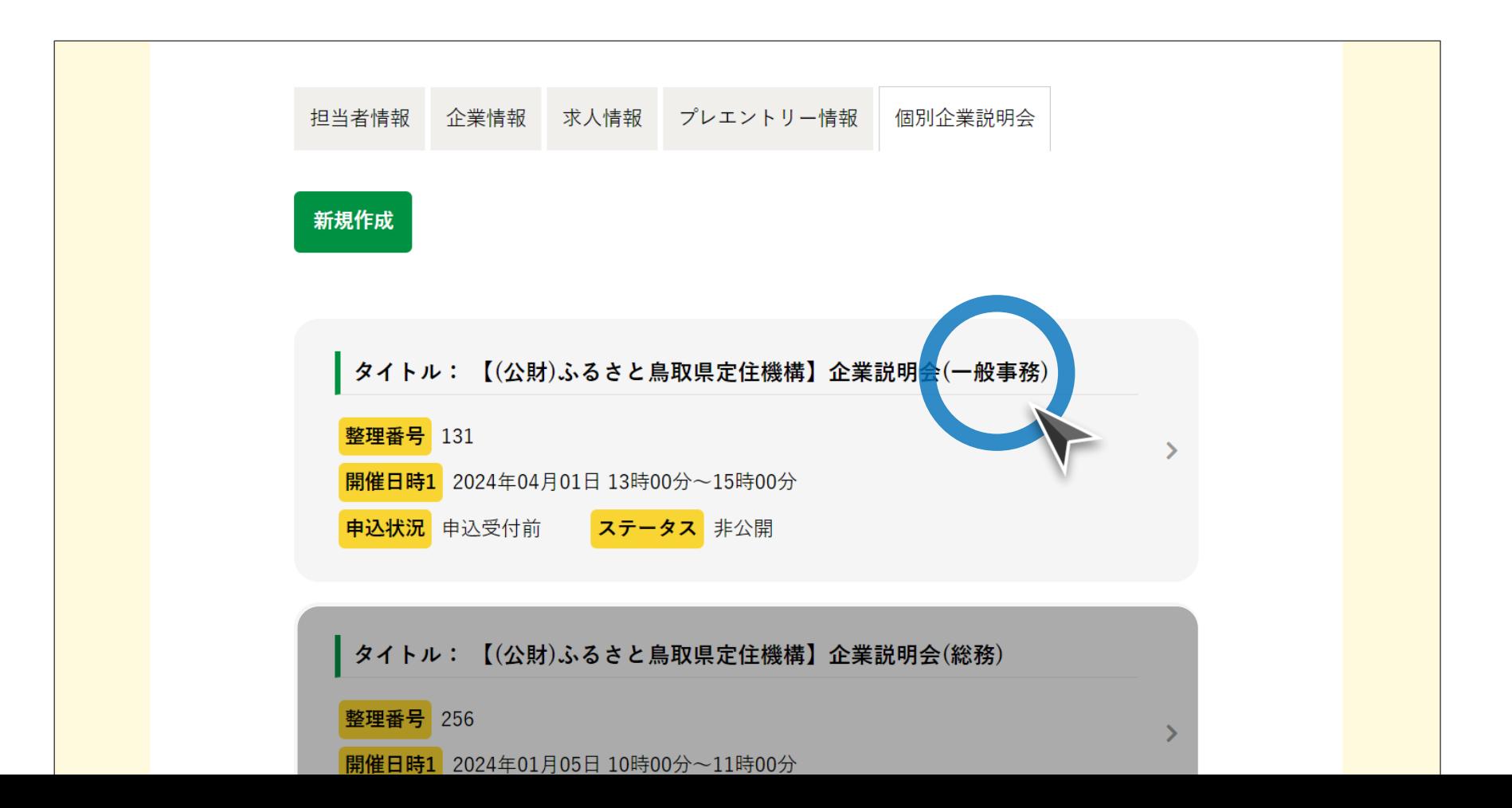

ステップ#2 | 削除画面への移動

### 説明会情報の上にある「削除する」ボタンをクリックしてください。

説明会情報詳細画面

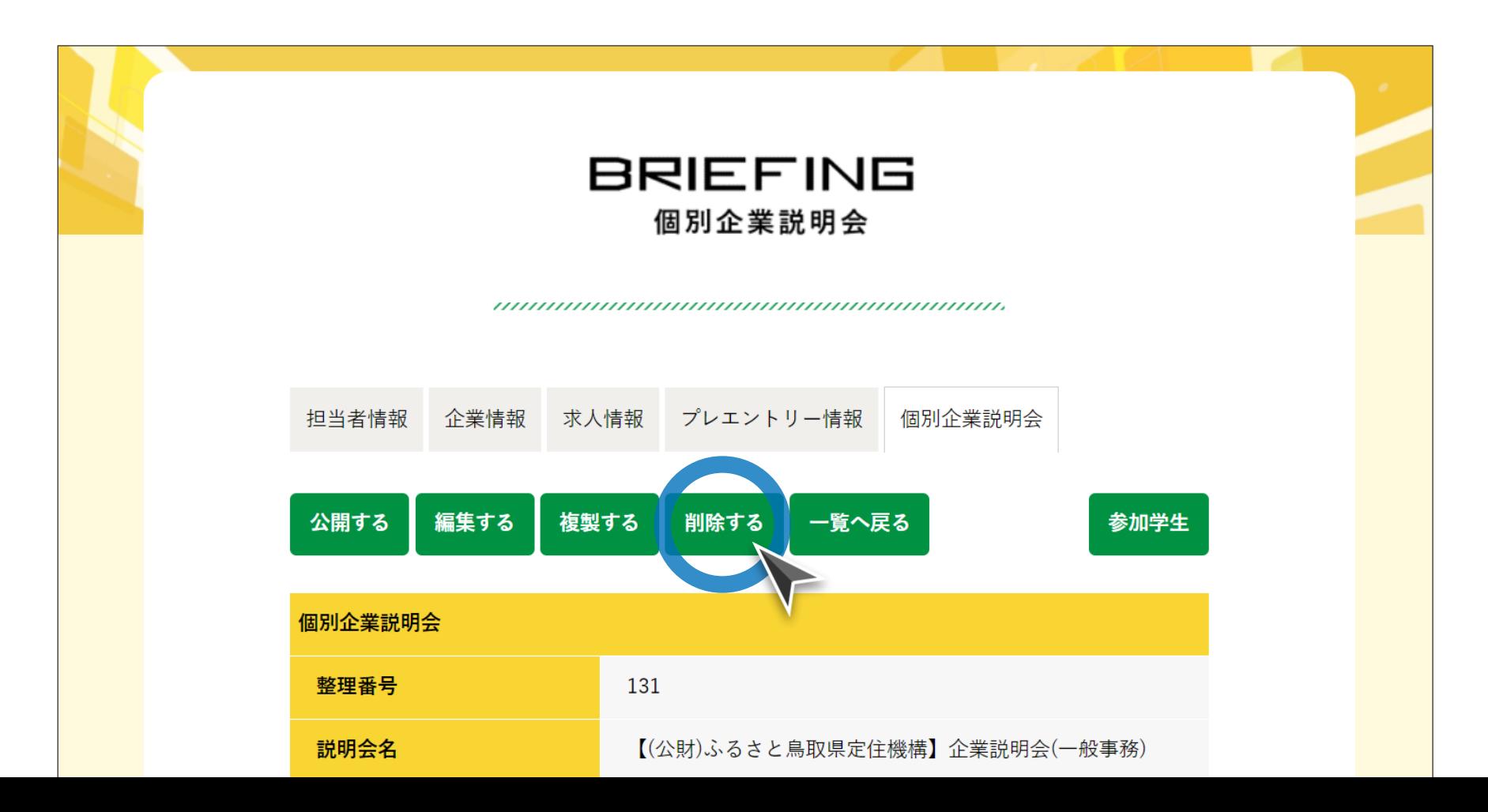

## ステップ#3 | 説明会情報の削除

注意事項(p.39参照)を確認し、画面下の「削除」ボタンをクリックしてくださ い。

#### 説明会情報削除画面

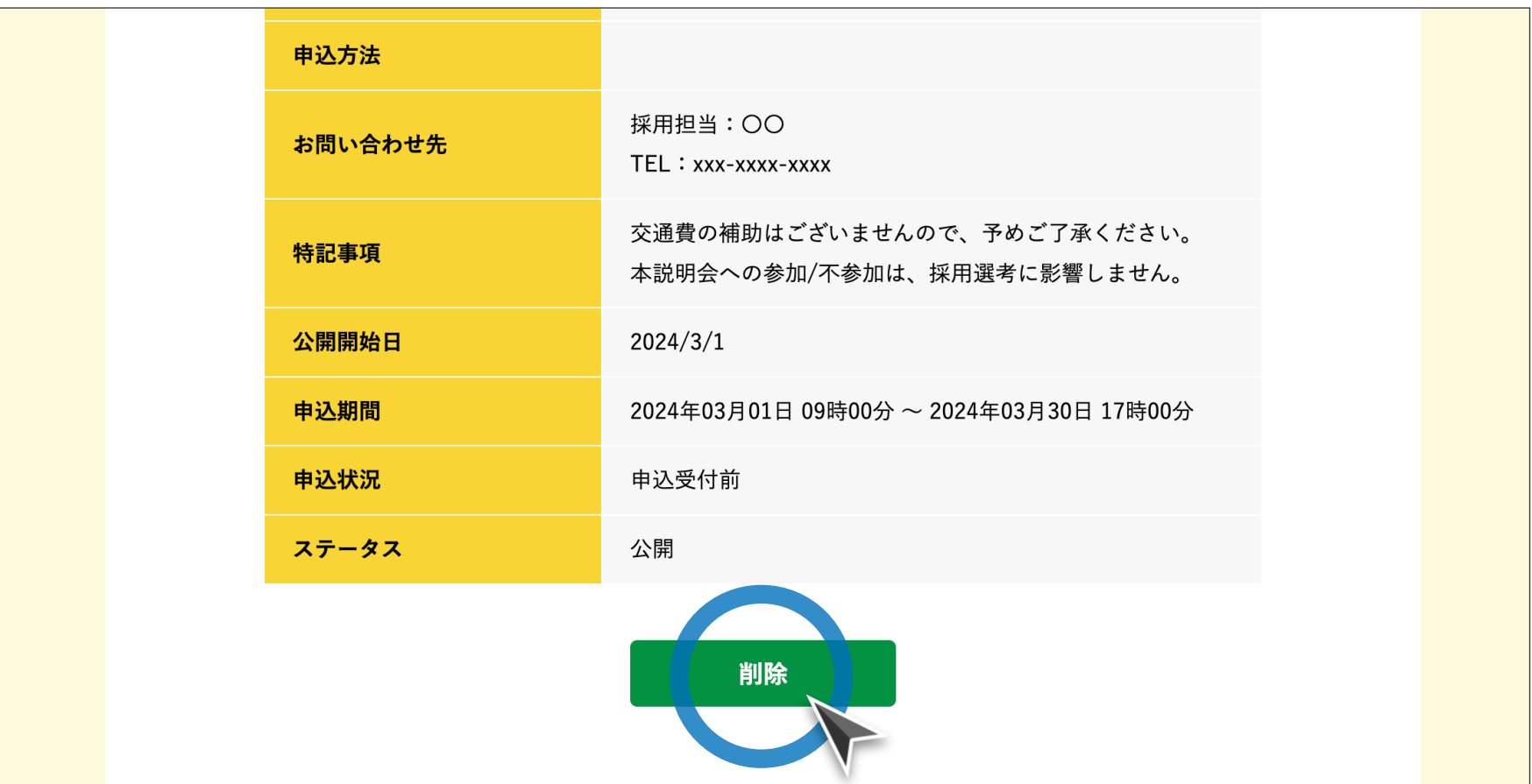

## とっとり就活ナビ **個別企業説明会掲載・ご利用マニュアル**[ **企業様向け** ]

<span id="page-43-0"></span>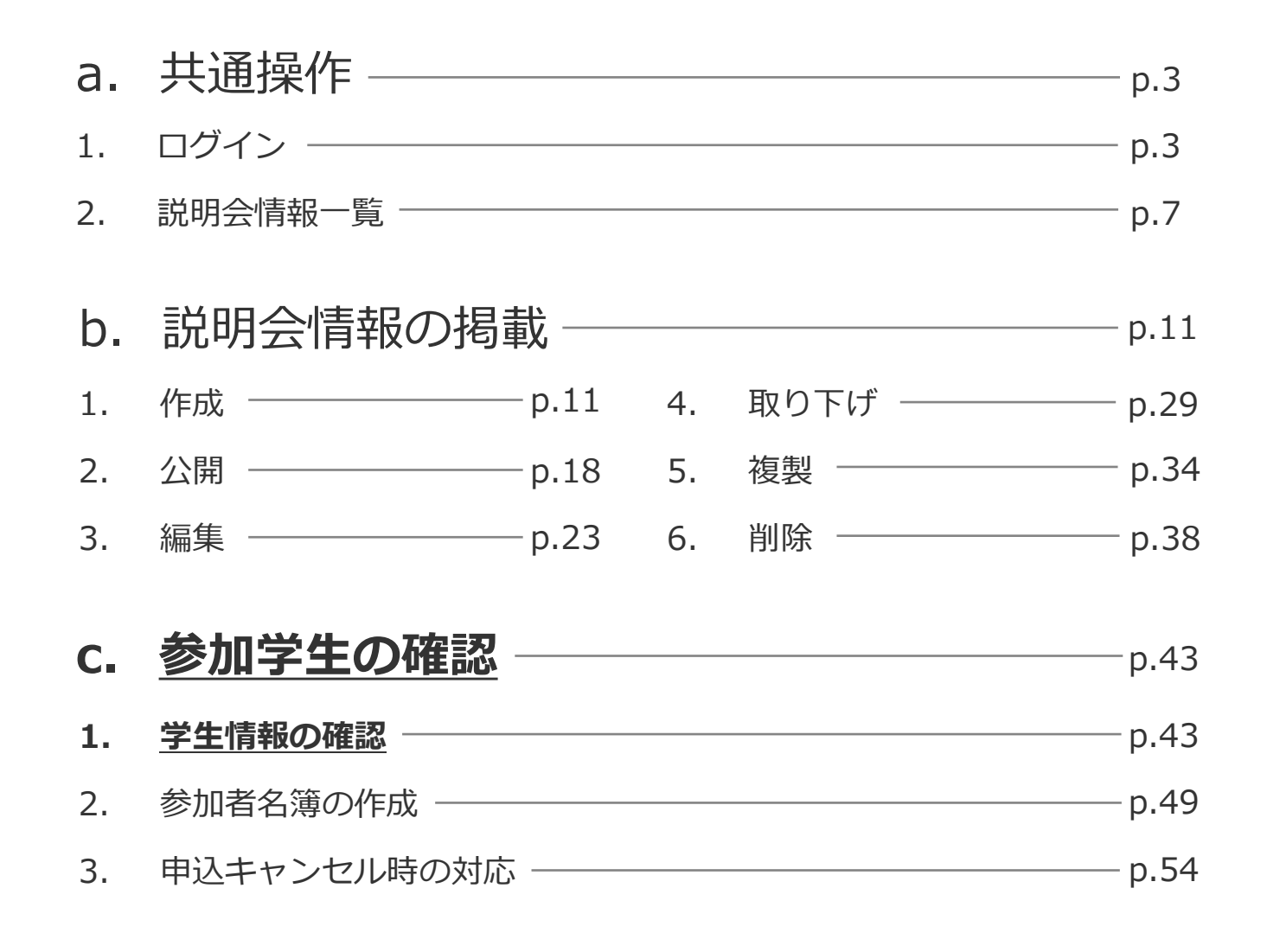

## <mark>!</mark> 学生情報の取扱いについて

- ⚫ **当サイトに掲載の個別企業説明会について、事前予約で登録された学生情報(以下「学 生情報」)は、原則として当該説明会に関する案内及び受付に限りご利用いただけます。**
- ⚫ **学生情報は、予め学生本人から承諾を得た場合を除き、その他の目的(インターンシッ プ・採用選考等の案内や情報提供)にはご利用いただけません。**
- ⚫ **学生情報は、個人情報保護法に定める水準に基づき、適切かつ厳重に管理をお願いいた します。**
- その他ご不明な点がございましたら、下記までお問合せください:

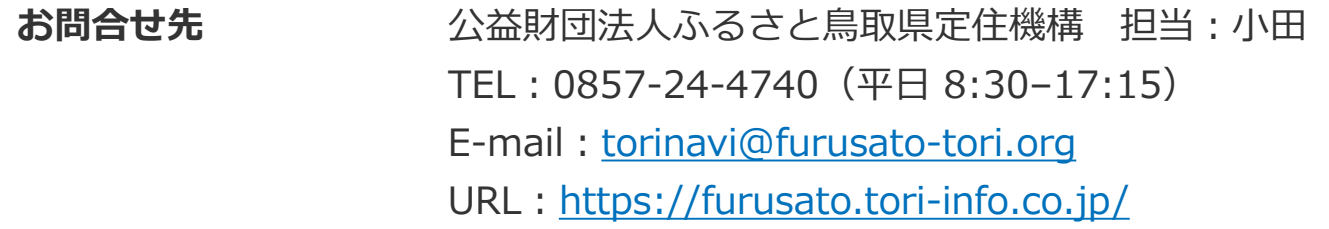

ステップ#1 |通知メールの確認

ご登録のメールアドレス宛に、学生の参加申込があった際に通知メールが届きま すので、内容を確認してください。

#### 通知メール  $\boxdot$ 【とっとり就活ナビ】個別企業説明会の参加申込がありました。 ← 全員に返信 → 転送 ← 返信  $\cdots$ ふるさと鳥取県定住機構 宛先 Ousername@domain.com △△△△株式会社 OO OO 様 平素は「とっとり就活ナビ」をご利用いただき誠にありがとうございます。 貴社の個別企業説明会に、学生の新規参加申込がありましたのでお知らせいたします。 参加学生の詳細情報については下記よりご確認ください。 【個別企業説明会の参加学生詳細情報 (マイページ)】 https://furusato.tori-info.co.jp/torinavi/mypage/com-briefings/xxx/appli ations/xx 説明会の日程を変更された場合、 もしくはその他ご案内事項等がある場合は、 参加学生へ別途直接ご連絡をお願いいたします。 **参加申込をした学生の 詳細情報を確認。**ご不明点等ございましたら、下記までお問い合わせください。

ステップ#2 | 説明会詳細ページへの移動

参加学生を確認する説明会タイトルをクリックし、詳細画面に移動してください。

#### 説明会情報一覧画面

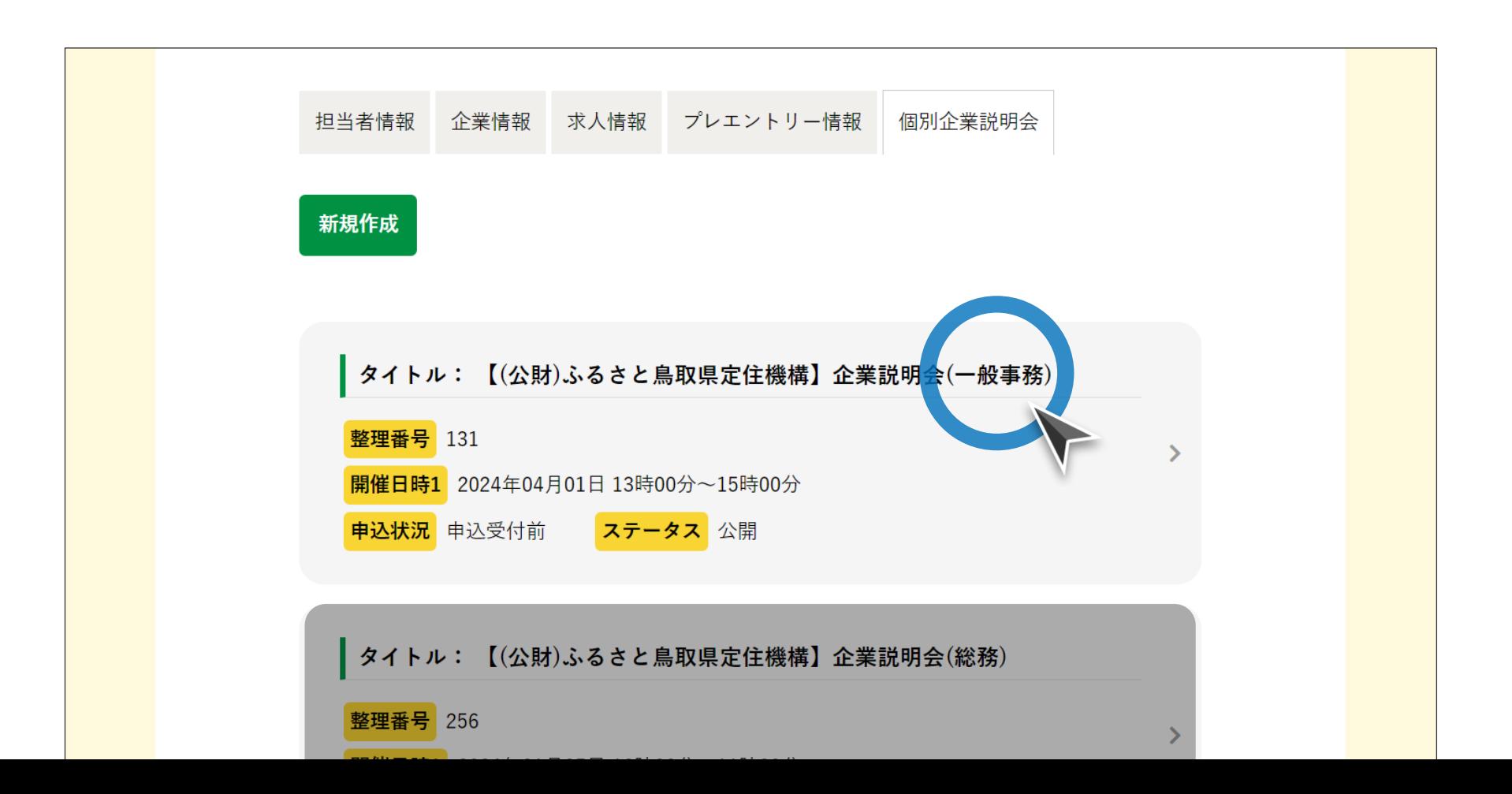

ステップ#3|参加学生一覧画面への移動

### 説明会情報の上右側にある「参加学生」ボタンをクリックしてください。

#### 説明会情報詳細画面

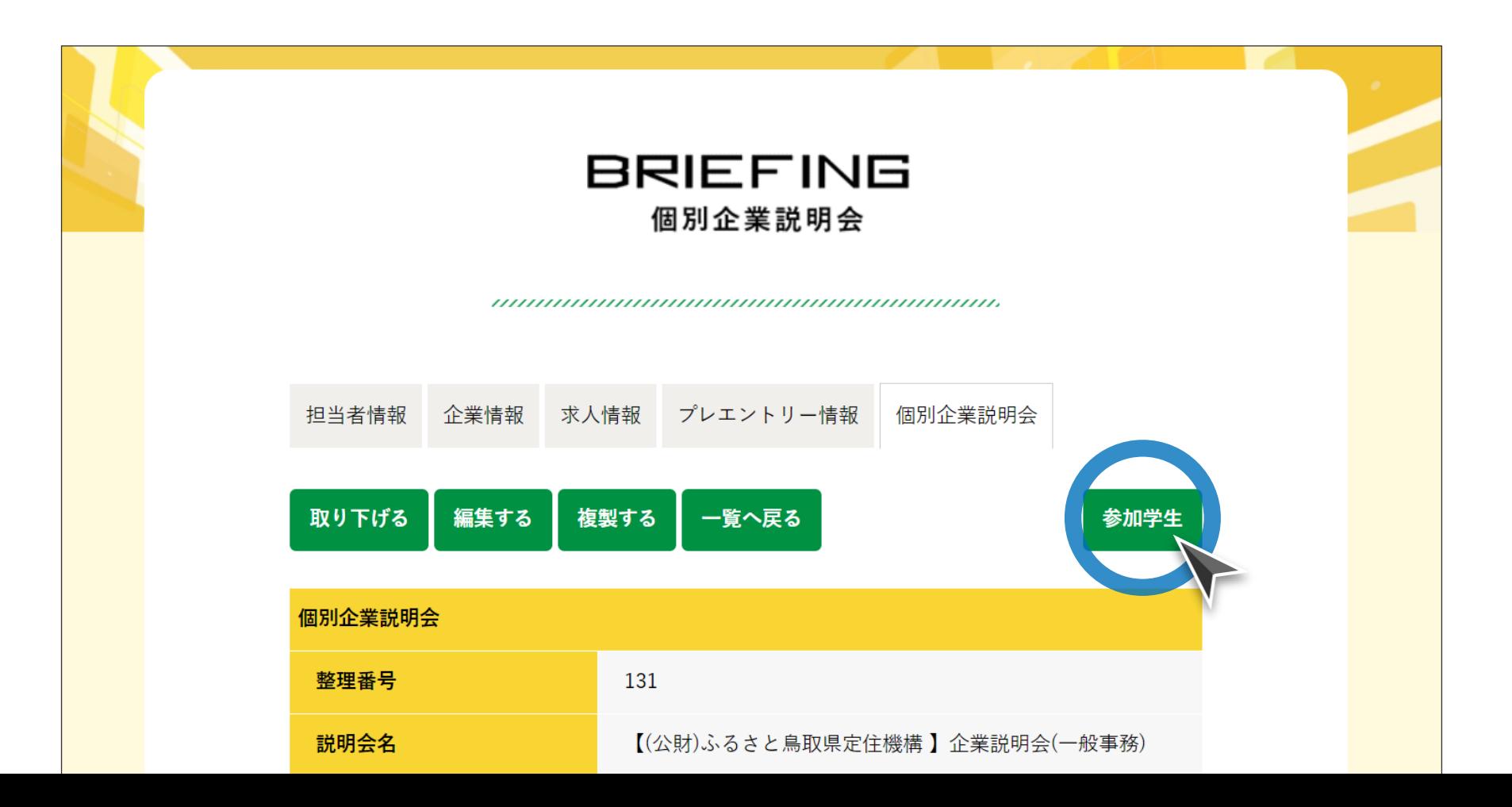

ステップ#4 学生情報の確認

### 参加学生一覧から、詳細情報を確認したい学生の氏名をクリックしてください。

#### 参加学生一覧画面

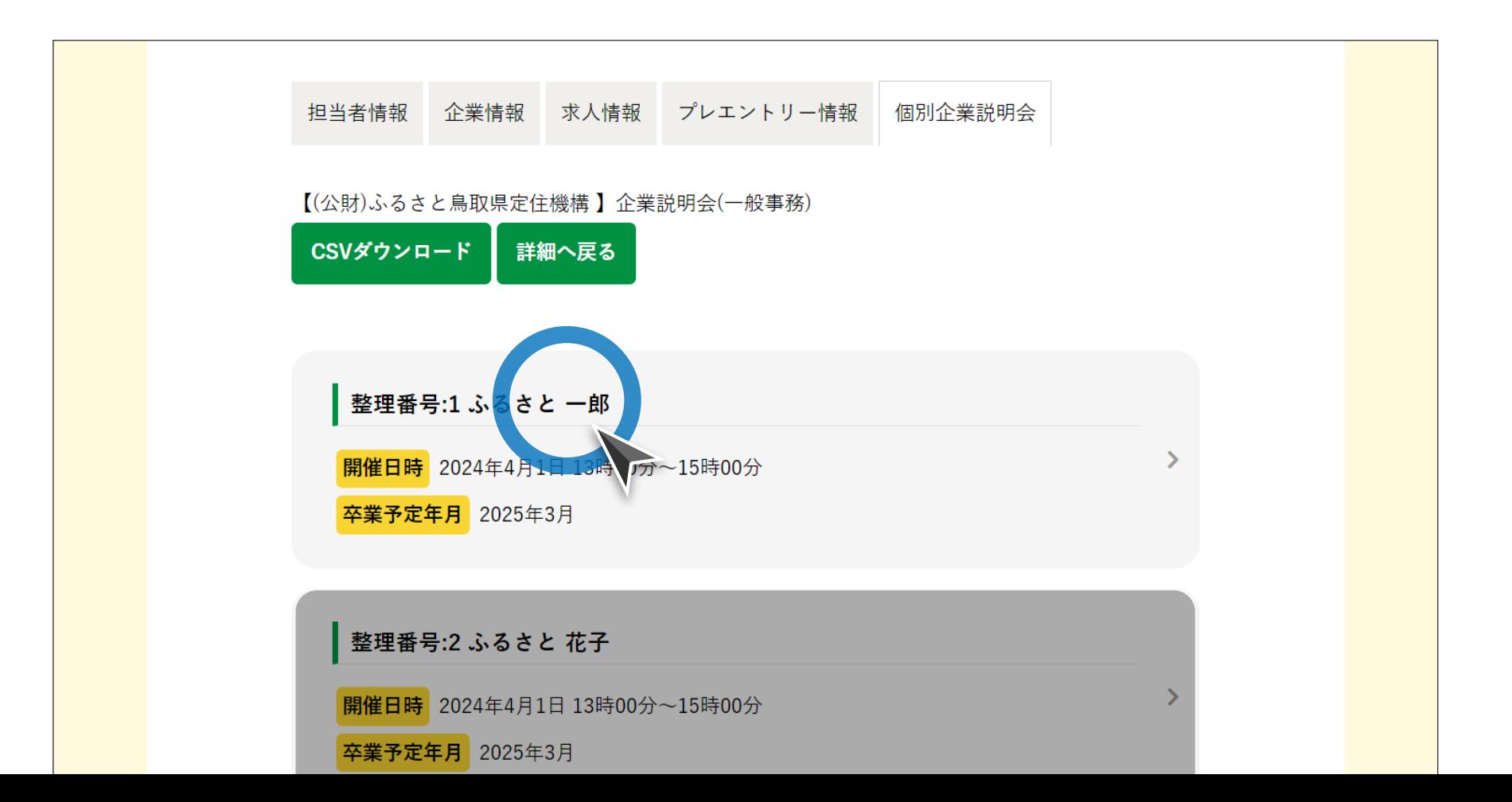

## とっとり就活ナビ **個別企業説明会掲載・ご利用マニュアル**[ **企業様向け** ]

<span id="page-49-0"></span>![](_page_49_Figure_1.jpeg)

ステップ#1 | 説明会詳細ページへの移動

参加学生を確認したい説明会タイトルをクリックし、詳細画面に移動してくださ  $U_{\alpha}$ 

説明会情報一覧画面

![](_page_50_Figure_3.jpeg)

ステップ#2|参加学生一覧画面への移動

### 説明会情報の上右側にある「参加学生」ボタンをクリックしてください。

説明会情報詳細画面

![](_page_51_Figure_3.jpeg)

ステップ#3|CSVダウンロード

## 説明会タイトル下の「CSVダウンロード」ボタンをクリックしてください。

#### 参加学生一覧画面

![](_page_52_Figure_3.jpeg)

## ステップ#4|参加者名簿の作成

## ダウンロードしたCSVデータは、Excel等で加工することで、参加者名簿を作成 できます。個別連絡や説明会当日の出欠確認等にご利用ください。

![](_page_53_Picture_2.jpeg)

![](_page_53_Picture_39.jpeg)

## とっとり就活ナビ **個別企業説明会掲載・ご利用マニュアル**[ **企業様向け** ]

<span id="page-54-0"></span>![](_page_54_Figure_1.jpeg)

## **申込キャンセル時の対応について**

- ⚫ **学生は個別企業説明会への申込をサイト上からキャンセルすることができます(※開催 3日前まで。前々日~当日キャンセルの場合は学生本人から企業様へ直接ご連絡)。**
- ⚫ **申込がキャンセルされた場合、ご登録のメールアドレス宛にキャンセル通知のメールが 届きます(※学生情報の取得不可)。**
- ⚫ **参加者リストを最新の状態に保つため、参加学生一覧ページの随時確認およびCSV データの定期的なダウンロードを推奨いたします。**
- その他ご不明な点がございましたら、下記までお問合せください:

![](_page_55_Picture_75.jpeg)

ステップ#1 |通知メールの確認

ご登録のメールアドレス宛に、学生が申込をキャンセルした際に通知メールが届 きますので、本文に記載のURLをクリックしてください。

### 通知メール

![](_page_56_Figure_3.jpeg)

ステップ#2|参加学生の再確認

当該説明会の参加学生一覧画面を確認し、最新のCSVファイルをダウンロードし てください。

参加学生一覧画面

担当者情報 企業情報 求人情報 プレエントリー情報 個別企業説明会 公財)ふるさと鳥取県定住機構】企業説明会(一般事務) CSVダウンロード 詳細へ戻る 整理番号:1 ふるさと 一郎 **開催日時** 2024年4月1日 13時00分~15時00分 卒業予定年月 2025年3月 整理番号:2 ふるさと 花子 開催日時 2024年4月1日 13時00分~15時00分

卒業予定年月 2025年3月

![](_page_58_Picture_0.jpeg)

https://furusato.tori-info.co.jp/

\*本書の内容および当サイトの操作方法に関してご不明な点がございましたら、torinavi@furusato-tori.org までお問い合わせください。